## Graphics Card LVU2E1 **User's Manual**

グラフィックスカード LVU2E1 取扱説明書

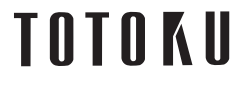

# Graphics Card LVU2E1

**User's Manual**

# **FCC Information**

**FCC** (U.S. Federal Communications Commission)

This equipment has been tested and found to comply with the limits for a Class A digital device, pursuant to part 15 of the FCC Rules. These limits are designed to provide reasonable protection against harmful interference in a residential installation. This equipment generates, uses, and can radiate radio frequency energy, and if not installed and used in accordance with the instructions, may cause harmful interference to radio communications. However, there is no guarantee that interference will not occur in a particular installation. If this equipment does cause unacceptable interference to radio or television reception, which can be determined by turning the equipment off and on, the user is encouraged to try to correct the interference by one or more of the following measures:

- Reorient or relocate the receiving antenna.
- Increase the separation between the equipment and receiver.
- Connect the equipment into an outlet on a circuit different from that to which the receiver is connected.
- Consult your dealer or an experienced radio/TV technician for help.

### **FCC Warning**

To assure continued FCC compliance, the user must use a grounded power supply cord and the provided shielded video interface cable with bonded ferrite cores. Also, any un authorized changes or modifications to this monitor would void the user's authority to operate this device.

### **Responsible party located within the United States**

TOTOKU North America, Inc. 1425 Greenway Dr., Ste. 565 Irving, TX 75038, U.S.A Tel: (469) 442-0122

## **CE Certifi cation**

This device complies with the requirements of the EMC directive 89/336/EEC "Electromagnetic Compatibility."

### **Warning**

- When using at 240V in the United States, supply must be from centertapped, 240V, single phase circuit.
- Concerning disposal of waste, please consult the dealer you have purchased this device from.

 $\epsilon$ 

# **Contents**

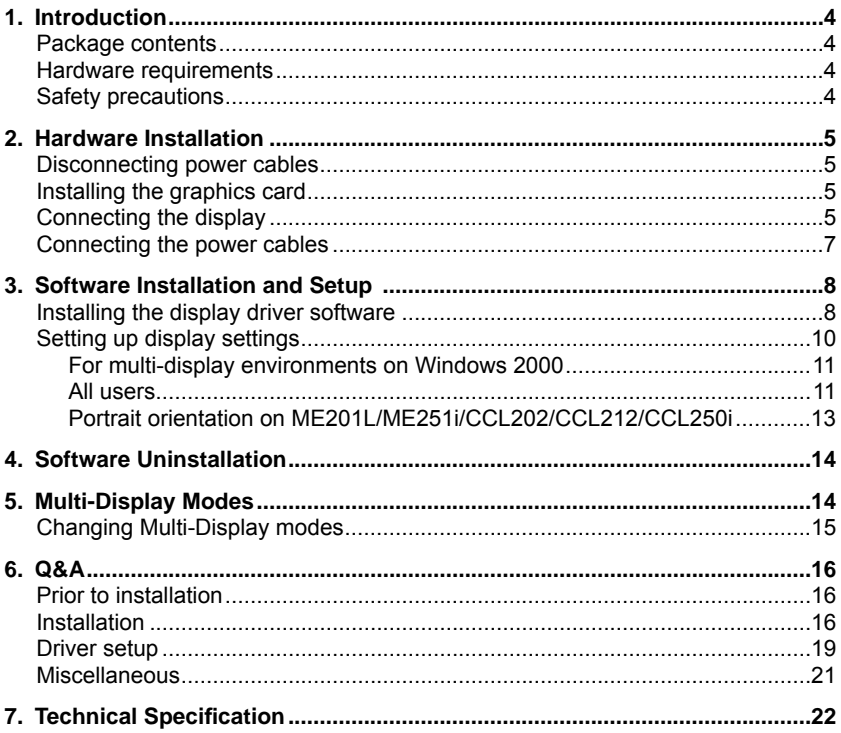

\* Company and product names mentioned herein may be the trademarks of their respective owners.

# 1. Introduction

This manual explains how to use this graphics card along with TOTOKU LCD displays.

## **Package contents**

Confirm that the package contains the following items.

Graphics card LVU2E1 ...........1 Driver CD ................................1 User's Manual ........................1

## **Hardware requirements**

- DOS/V PC or a workstation with an Intel Pentium4- or Athlon64-equivalent processor or higher
- PCI Express x16 compliant slot (x1)
- Microsoft Windows 2000/XP
- System memory: 128MB or more (Recommended: 256MB or more)
- Hard disk space: 140MB or more
- CD-ROM drive (for installation of the supplied display driver)
- Power supply above 350W
- Supported displays:

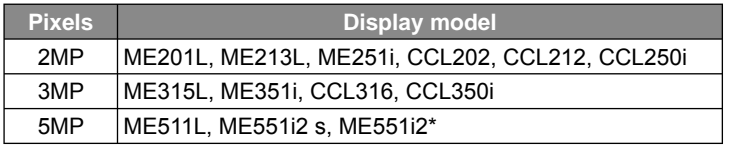

\* Only ME551i2 supports dual-link DVI. ME551i2 s supports single-link only.

# **Safety precautions**

Please take the following precautions for your safety in using this graphics card.

- Do not try to repair or alter the product. It could cause fire, an electric shock, and/or other injuries.
- If any abnormalities are detected such as odor, sound, and overheat, turn off the power and disconnect it immediately. Otherwise, it could cause fire and or an electric shock.
- Do not touch the product with wet hands. It could cause an electric shock.
- This product is easily damaged by static electricity. Be careful when installing, storing, and handling.
- Do not touch the electric terminals directly.
- Keep this product away from magnetized places and objects.
- Do not leave this product on the floor. If you accidentally step on it, you could get injured or it could damage the product.

# 2. Hardware Installation

### **Notices**

Please read the following notices before installing the graphics card.

- Make sure that your operating system is installed properly.
- Uninstall all previously installed drivers and display-related software such as Pivot.
- Log in as a user with administrative privileges to install the driver.
- Remove all currently installed old graphics card.
- Proper operation of this graphics card is not guaranteed when used with other graphics cards for a multi-display setup. If an error occurs, see Q&A in this manual.

## **Disconnecting power cables**

Disconnect power cables of the computer and other peripheral devices.

# **Installing the graphics card**

**1** Remove the cover of the computer. (See the computer instruction manual.)

**Caution: ESD (Electrostatic Discharge) Breakdown**

Static electricity could damage delicate components of the computer and the graphics card. Discharge static electricity by touching metal parts of the computer prior to installation. Do not touch electric parts or terminals.

**2** Remove the old card or a bracket from an appropriate slot.

### **Caution: Burn**

Internal parts may be hot if the computer has been turned on previously.

**3** Install the graphics card in the slot firmly. Make sure it does not touch any part of the computer.

### **Caution: Ventilation**

Ensure the proper airflow for cooling the graphics card: leave the adjacent slot open, keep the computer's internal cables away from the cooling fan, or keep things away that could get caught in the fan. (E.g., labels are easy to come off when heated.)

**Important:** If the computer is used without the fan working, it could cause a failure.

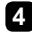

**4** Secure the bracket to the chassis of the computer.

**5** Put the cover back on the computer.

# **Connecting the display**

## **When using LVU2E1 on 5MP monochrome LCD ME551i2 ...**

ME551i2 supports landscape and portrait orientations. However, the EDID (Extended Display Information Data) within the display controls the display orientation and its orientation settings need to be manually switched. By default, it is set to portrait. See the display user manual for instructions.

Please note that, in setting up LVU2E1 in **Display Properties**, only choices available for the currently used display orientation will be listed. For instance, when ME551i2 is in portrait orientation, landscape resolutions do not appear in the drop-down menu. Therefore, it is recommended that the display orientation be determined before starting the following procedures.

Download from Www.Somanuals.cer**5**. All Manuals Search And Downlo**ce NGLISH** 

See the table below to check in what orientation ME551i2 is.

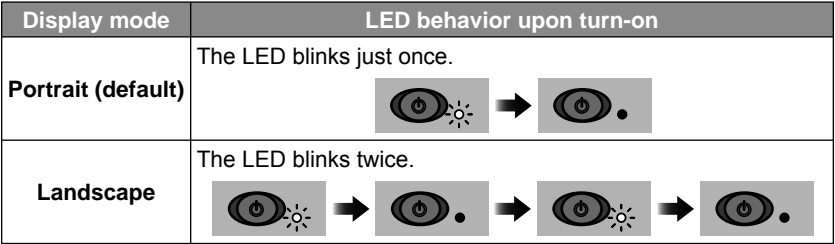

**1** Connect one end of the DVI cable supplied with the display to LVU2E1 and the other end to the display and tighten the screws on the connectors.

Careful not to break the connector pins by trying to insert the DVI connector at an angle.

## **Graphics card connectors (female):**

### **Note:**

**Caution**

- LVU2E1 has two DVI connectors. Make sure to connect the first display to Connector 1 on the left when the card is placed face up.
- LVU2E1 has two dual-link DVI connectors. To use LVU2E1 in dual-link mode, a display and a DVI cable that support dual-link are required. Use the DVI cable supplied with the dual-link display.

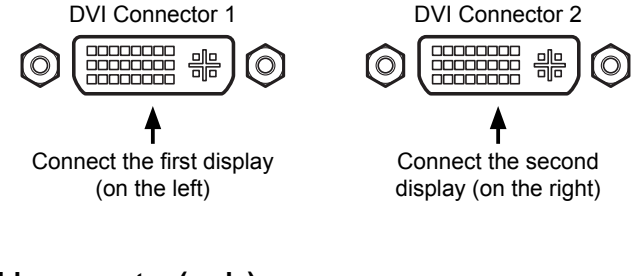

## **DVI cable connector (male):**

Dual- and single-link support Single-link only

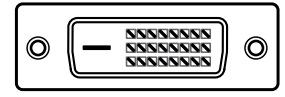

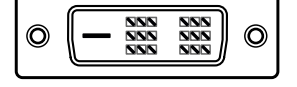

## **Caution**

Do not connect/disconnect the DVI cable while the display is turned on. It could cause a graphics card failure. Connect/disconnect the DVI cables with the display disconnected.

**2** To use two displays, connect the other display as well.

## **Connecting the power cables**

Connect all power cables to the wall outlets, including the computer, the display, and other peripheral devices.

# 3. Software Installation and Setup

Follow the instructions below to install the software (display driver) and set it up using the setup program included in the accompanying CD-ROM. See Q&A if any problem occurs.

# **Installing the display driver software**

- **1** Turn on the display and start up the computer.
- **2** Confirm that the VGA boot screen appears followed by the Windows startup screen.
- **3** Log into Windows as a user with administrative privileges.
- **4** Select **Control Panel>Add/Remove Programs** from the **Start** menu, and verify that NVIDIA programs are not installed previously. If programs such as "NVIDIA Display Driver" or "NVIDIA Windows 2000/XP Display Drivers" are listed, remove them and restart the computer (see Q&A: Uninstallation).
- **5** Install the driver using the setup program included in the accompanying CD-ROM. **Note:** If installation fails, follow the instructions in Q&A (pages 17 and 18) on reinstallation.
	- 1) The Welcome to the Found New Hardware Wizard appears by itself. Whichever screen appears, click "Cencel."

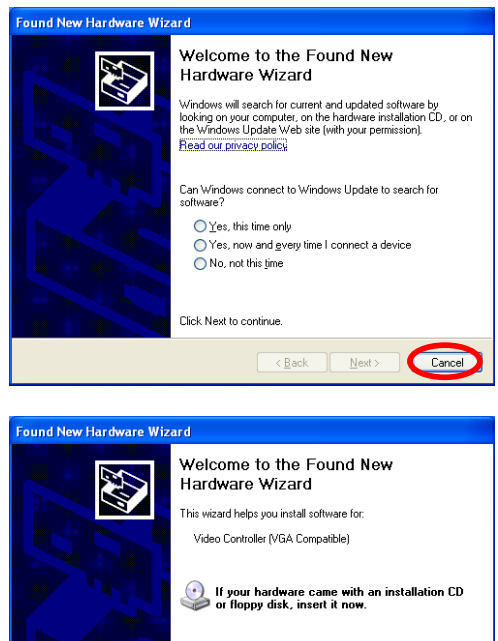

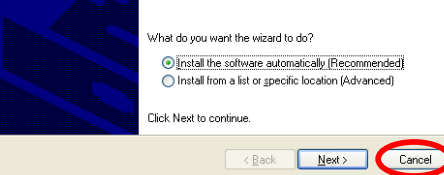

2) Insert the driver CD in the CD-ROM drive. If the following screen appears, click "Cancel."

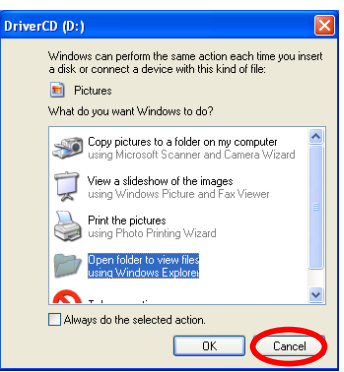

- 3) Double-click **Setup.exe** in **DriverCD/XP2K** directory included in the CD-ROM.
- 4) If the Hardware Installation screen appears, click "Continue Anyway."

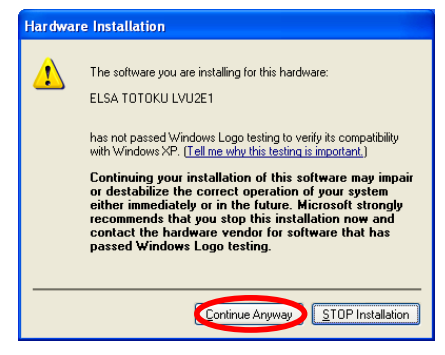

5) When the InstallShield Wizard starts up, click "Next."

6) At the end of installation, the InstallShield Wizard Complete screen appears. For those using two displays on Windows 2000, select "No, I will restart my computer later" and click "Finish;" for those using a single display on Windows 2000 and all Windows XP users, select "Yes, I want to restart my computer now" and click "Finish."

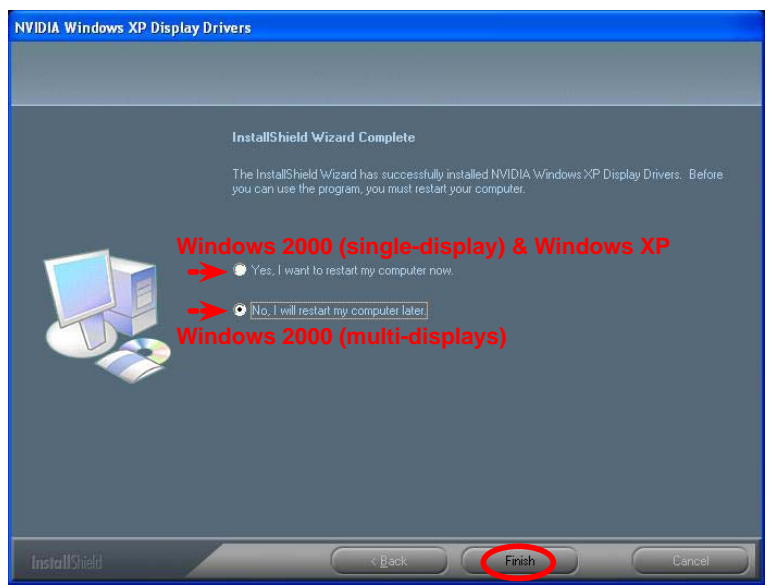

## **Setting up the display settings**

For those who are using two displays on Windows 2000, start from 2K-1 below and move on to **All users**; for those using a single display on Windows 2000 and all Windows XP users, start from **All users**.

For those who are using ME201L, ME251i, CCL202, CCL212, or CCL250i and wish to use the display in portrait orientation, follow the instructions on page 13.

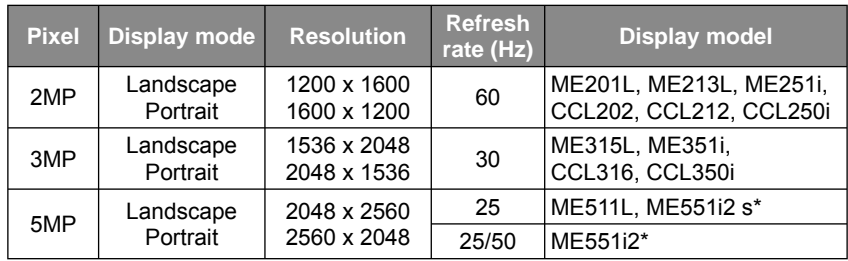

See the table below for supported displays and their resolutions and refresh rates.

### **Note:**

• Display modes for ME551i2 s and ME551i2 depend on the display orientation setting within the display. See the display user manual on how to change orientation.

• As for ME551i2, 50Hz refresh rate is recommended unless otherwise required.

## **For multi-display environments on Windows 2000:**

- 2K-1: Access the **Display Properties** dialog box and click the **Settings** tab.
- 2K-2: Select "Ture Color (32bit)" from the **Colors** drop-dowm menu.
- 2K-3: Set a resolution using the **Screen Area** slider.
- 2K-4: Click "Advanced" on the **Settings** tab, and another dialog box appears.
- 2K-5: Select the **Quadro FX 1500** tab, and a popup menu appears to the side.

**Note:** When another graphics card coexists, the **Quadro FX 1500** tab will not appear. In that case, a display on another card needs to be detached for now. Right-click the subject display icon on the **Settings** tab and uncheck "Attached" on the rightclick menu, or uncheck "Extend my Windows desktop onto this monitor."

2K-6: Select "nView Display Settings" from the menu and "Dualview" from the **nView Display Mode** drop-down menu on the **Qadro FX 1500** tab and click "OK."

**Note:** See Chapter 4 for detailed information on multi-display modes.

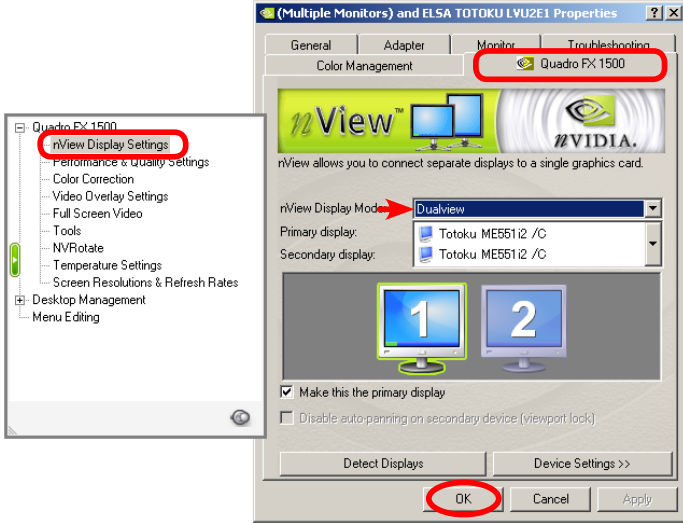

- 2K-7: When a message prompting restart of the computer appears, click "Restart now."
- 2K-8: After restarting the computer, click "Finish" on the NVIDIA Dualview installation completion message.
- 2K-9: A message prompting restart of the computer appears again. Restart the computer. (Go on to **All users** below or **Portrait orientation on ME201L/ME251i/CCL202/ CCL212/CCL250i** on page 13.)

### **All users:**

### **1** Select **Display Properties>Settings**(tab).

Select a display icon, and if the **Display** section says "Plug and Play monitor on Elza TOTOKU LVU2E1," the corresponding display is connected to LVU2E1.

**2** In a multi-display setup, select the icon for the first display on this card and verify "Extend my Windows desktop onto this monitor" is checked.

Download from Www.Somanuals.co**fi1** All Manuals Search And Downlo**ce NGLISH** 

## **3** Set a resolution using the **Screen resolution** slider.

- **4** Select 32 bit color from the **Color quality** drop-down menu. **Note:** "True Color (32bit)" on Windows 2000, "High (32bit)" on Windows XP
- **5** Click "Advanced," select the **Monitor** tab, and check the refresh rate (see the table on the previous page). If necessary, select an appropriate refresh rate and click "OK." **Note:** As for ME551i2, 50Hz refresh rate is recommended unless otherwise required.

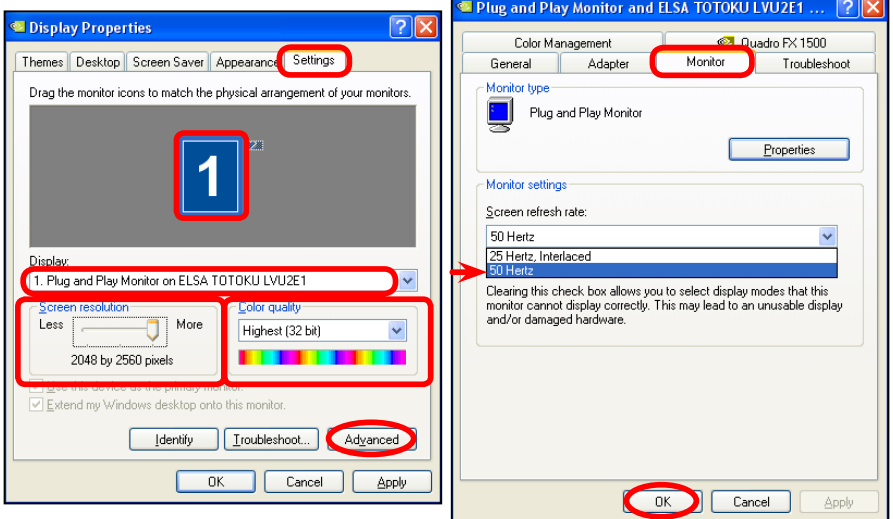

**6** (Windows XP users) When two displays are connected, repeat Steps 2 to 5 for the second display by selecting the second display's icon instead.

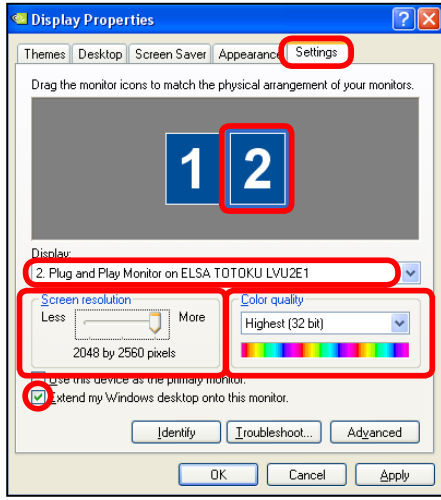

**7** If necessary, change multi-display modes (see Chapter 4 for detailed information).

(Go to Step **8** .)

**ENGLISH** whload from Www.Somanuals.com? All Manuals Search And Download.

## **Portrait orientation on ME201L/ME251i/CCL202/CCL212/CCL250i:**

To use ME201L, ME251i, CCL202, CCL212, and CCL250i in portrait orientation, follow the instructions below.

**Note:** In a multi-display setup, horizontal span mode is not available (see Chapater 4 for detailed information on multi-display modes).

- 1) Select **Display Properties>Settings**(tab).
- 2) Select a display icon and click "Advanced."
- 3) Select the **Quadro FX 1500** tab, and a popup menu appears to the side.

**Note:** When another graphics card coexists, the **Quadro FX 1500** tab will not appear. In that case, a display on another card needs to be detached for now. Right-click the subject display icon on the **Settings** tab and uncheck "Attached" from the right-click menu, or uncheck "Extend my Windows desktop onto this monitor."

4) Select "NVRotate" from the popup menu and "Portrait (90 degree roration)" on the **Quadro FX 1500** tab, and click "OK."

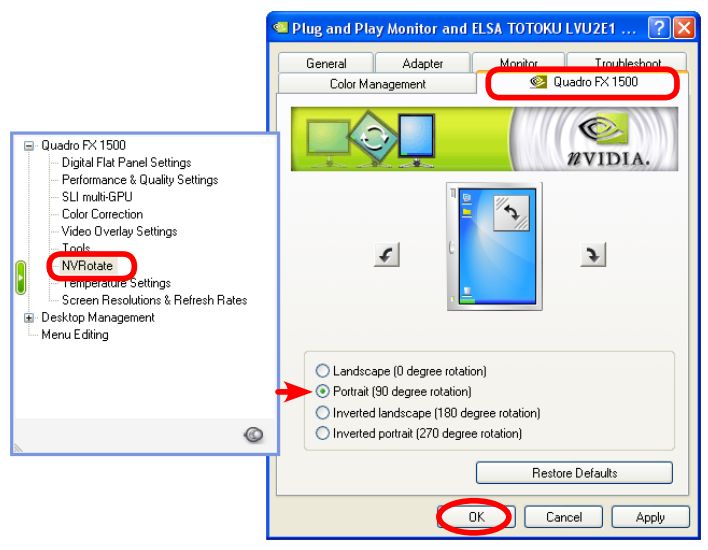

5) When two displays are connected, repeat steps 2 to 4 for the other display.

(Go on to Step **8** .)

**8** In a multi-display setup, check the display arrangement by clicking "Identify" on the **Settings** tab. The same number as the selected display icon's appears on the corresponding display. If necessary, rearrange the icons by dragging them to match the actual display arrangement.

**9** In a multi-display setup, determine a primary display, select the corresponding display icon, check "Use this device as the primary monitor.

**10** Click "OK," and remove the driver CD from the CD-ROM drive.

# 4. Software Uninstallation

Follow the instructions below to uninstall the display driver for LVU2E1.

**1** Log into Windwos as a user with administrative privileges.

**2** Select **Control Panel>Add/Remove Programs** from the **Start** menu.

**3** Delete "NVIDIA drivers" from the Currently installed programs list. **Note:** If a program named "NVIDIA Windows 2000/XP Display Drivers" exists, uninstall it as well.

**4** End all applications and restart the computer. **Note:** To complete uninstallation, make sure to restart the computer.

# 5. Multi-Display Modes

There are the following four multi-display modes are available:

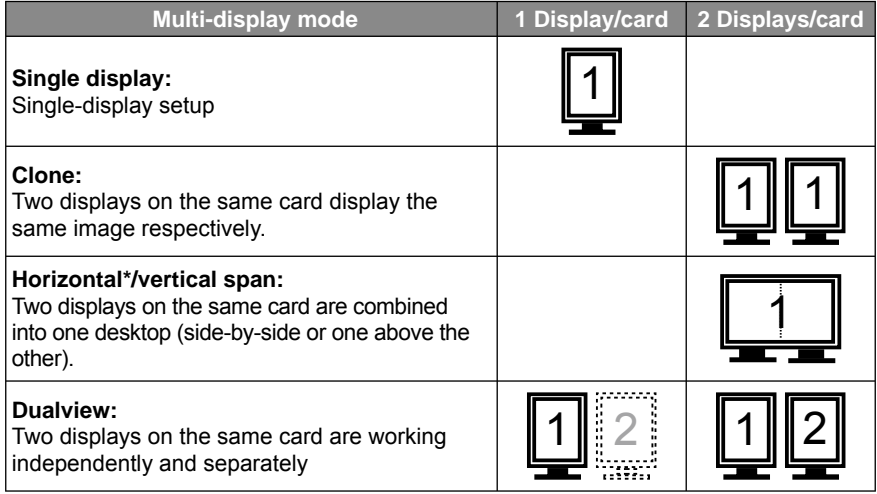

**Note:** In portrait orientation, horizontal span mode is only supported by ME213L.

# **Changing multi-display modes**

**1** Select **Display Properties>Settings**(tab) and select a subject display's icon.

**2** Select **Advanced>Quadro FX 1500**(tab) and select "nView Display Settings" from the popup menu.

**Note:** When another graphics card coexists, the **Quadro FX 1500** tab will not appear. In that case, a display on another card needs to be detached for now. Right-click the subject display icon on the **Settings** tab and uncheck "Attached" on the right-click menu, or uncheck "Extend my Windows desktop onto this monitor."

**3** Select a desired multi-display mode from the **nView Display Mode** drop-down menu and click "OK."

**Note:** The **nView Display Mode** drop-down menu offers only "Single display" when there is only one display connected to LVU2E1.

**4** Follow the on-screen prompts and instructions to complete the setup.

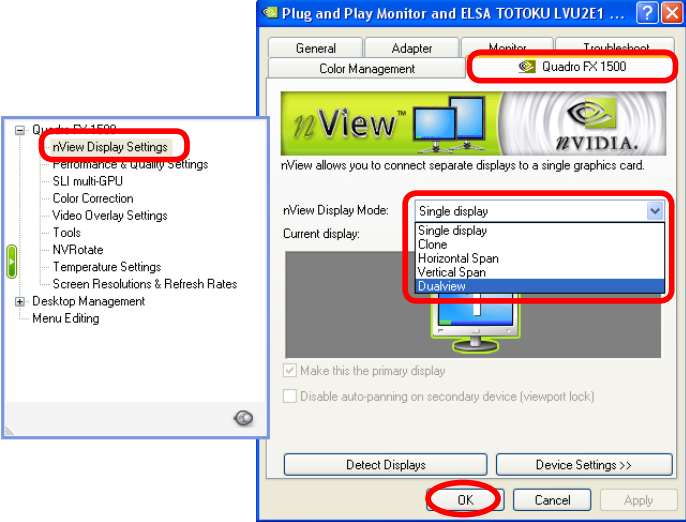

# 6. Q&A

## **Prior to installation**

What are the supported operating systems? Windows 2000/XP

**Me** How many displays can this card take?

<sup>2</sup> 2 displays per card.

What are the supporting TOTOKU displays?

See the table below:

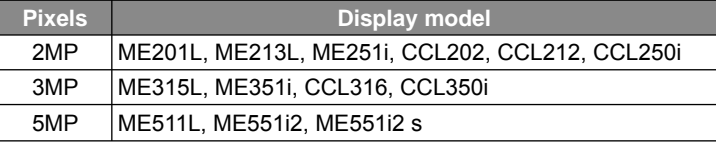

**Note:** Displays below 2MP can also be connected.

- **O** What are the supported resolutions?
- See the table on page 9.
- **In it possible to use multiple graphics cards?**
- **A** Yes. This graphics card occupies one PCIExpress x16 slot. Graphics cards that fit in the remaining unoccupied slots can be used. However, proper operation is not guaranteed when combined with other graphics cards.

What card do you recommend if another card is necessary?

- NVIDIA-based cards. Proper operation of this card is not guaranteed when used with non-NVIDIA cards.
- **O** Is this card compatible with DirectX or OpenGL?
- $\triangle$  It is compatible with DirectX 9 and OpenGL 2.0.
- **O** How many dual-link DVI ports does this card have?

 $\triangle$  2

- **O** Is there any special setup required for dual-link connection?
- Only ME551i2 (**not** ME551i2 s) supports dual-link. Use the DVI cable supplied with the display and set its refresh rate to 50Hz (see **All users** on pages 11-12).

## **Installation**

**O** Which display driver should I use?

 Use the supplied driver or the designated customized driver for TOTOKU displays. Proper operation of this card is not guaranteed when other display drivers are used.

**O** The VGA boot screen (POST) does not appear.

**Check the followings:** 

- The display is not turned on, or the signal cable is not connected properly.
- The graphics card is not inserted all the way in the slot.
- The display is not connected to the right card: There is output from the unplugged on-board VGA or another card.
- Another card is conflicting.
- Can I install the display driver by overwriting?
- No. Make sure to uninstall an existing driver before updating it or when adding/ removing cards, or changing slots, and reinstall it.
- The new graphics card doesn't get recognized as new hardware.
- **Check the followings:** 
	- The graphics card is not inserted all the way in the slot.
	- An older version of the display driver may have been installed. Uninstall the existing driver before installing the latest one.
	- A non-NVIDIA card may be conflicting. Remove it.
	- Check **Device Manager**. If the **Other devices** section shows "[!] Video Controller (VGA compatible)," the graphics card is detected. Install it from there.
- I can't install the display driver for this card when a non-NVIDIA card is installed.
- Remove the non-NVIDIA card once, insert LVU2E1, install and set up the display driver for it. Now remove it, insert the other card in another slot, install and set up a display driver for it. Put LVU2E1 back into the slot where it was inserted.

**My computer freezes at Windows Startup when restarting after driver installation.** 

**Alt can happen when a non-NVIDIA card coexists. Remove it once, insert LVU2E1,** install and set up the display driver for it. Now remove it, insert the other card in another slot, install and set up a display driver for it. Put LVU2E1 back into the slot where it was inserted.

**O** The screen blacks out at Windows Startup when restarting after the driver is installed. Check if the video signal is output from another graphics card.

- My computer freezes at Windows Startup when I try to add another card after setting up this card.
- A Remove LVU2E1 once. Insert the other card in another slot, install and set up a driver for it, and put this card back into the slot where it was inserted.
- Do I execute **Setup.exe** to install the driver?

**A** Yes. Try **Setup.exe** first. If it fails, follow the instructions below to reinstall the driver.

- 1) Uninstall the driver (see Uninstallation of this chapter.)
- 2) Restart the computer.
- 3) Insert the driver CD in the CD-ROM drive on the computer.
- 4) If the following screen appears, click "Cancel."

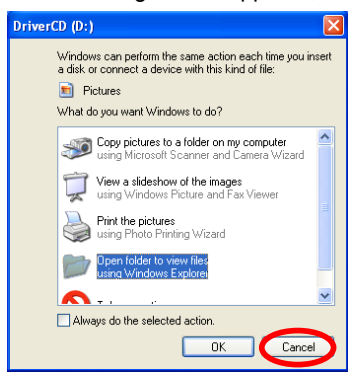

5) If the following screen appears, select "No, not this time" and click "Next."

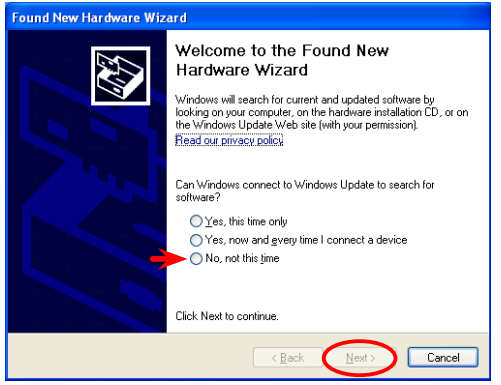

- 6) When the Hardware Installation screen appears, click "Continue Anyway."
- 7) On the following screen, select "Install from a list or specific location (Advanced)" and click "Next."

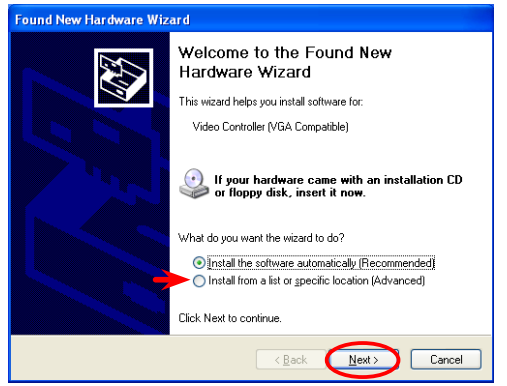

- 8) Click "Browse" and point to **DriverCD/XP2K** directory, and click "OK."
- 9) Click "Finish." In a multi-display setups, the follwoing steps repeat as many times as the number of displays connected.
- 10) If the same screen as in step 3 appears, select "No, not this time" and click "Next."
- 11) On the Welcome to the Found New Hardware screen, select "Install the software automatically (Recommended)" this time and click "Next."
- 12) Click "Finish."

Another NVIDIA-based card does not work after the driver is installed.

 Check **Device Manager**. If the **Other devices** section shows "[!] Video Controller (VGA compatible)," the graphics card is detected. Reinstall it from there. Or reinstall it using the Found New Hardware Wizard.

Would it be a problem to use another driver for a coexisting NVIDIA-based card?

 Yes, use the same driver for it as for LVU2E1. If the other card does not work, contact your dealer.

**ENGLISH** whload from Www.Somanuals.com 8 All Manuals Search And Download.

- **Another driver file of different version exists.**
- **A** It can happen when the driver is installed by overwriting the old one. Uninstall the old driver completely before installing the new one.
- Any other measures for multi-display-related problems?
- **A** Try the followings as preventive measures:
	- Use the CMOS switch on HP/Compaq computers.
	- Set the system BIOS's primary video setting to PCIExpress.
	- Install cards one by one.
	- Check the card for the secondary display(s) if it can be used for secondary displays.
	- Update the computer motherboard BIOS.
	- Update the chip set driver on the computer.
	- Update the driver for a non-NVIDIA card.
	- Use a different slot.
	- Change the driver version.

## **Display setup**

**I** can't select the predetermined resolution.

**A** Check the followings:

- Was the display connected when the computer was turned on? Start up the computer with the display being connected.
- Isn't "Hide modes that this display cannot display" unchecked? Select **Display Prope rties>Settings**(tab), select the subject display's icon, click **Advanced>Monitor**(tab), and uncheck "Hide modes that this display cannot display."
- Isn't the old driver active? Uninstall the driver first and then install the new driver.
- Is there a display icon that has ! mark in **Device Manager**? If so, delete the display.
- I can't uncheck "Hide modes that this display cannot display."
- **A** Log in as a user with administrative privileges.
- Is it possible to have both portrait and landscape orientations or two different resolution settings in a multi-display setup at the same time?
- **A** Yes, in independet mode.
- $\odot$  Is there any other way to change the display settings?
- Click the NVIDIA Settings icon in the task bar. If the icon is missing, restart the computer.
- There is an inactive display icon in **Display Properties>Settings** on Windows XP.
- $\bullet$  It is a virtual display that appears when set to a mode other than the independent mode. There is no problem with it.
- Do I set the color mode to 256 colors (8bit) for a monochrome display?
- No. Set 32-bit color for monochrome displays. (High Color (16bit) does not display 256 shades of gray.)

Note: This card does not support the fixed linear gray palette. When set to 256 colors (8bit), it only displays 236 shades of gray due to Windows restrictions.

- **O** Tell me about the multi-display mode settings.
- See Chapter 4.
- Nothing comes up on one of two displays connected to this card.
- Check if the display's multi-display setting is not in "Single display" and if the display is "Attached" by right-clicking the display icon in **Display Properties**. Check "Attached" if not.
- **O** Images are displayed upside-down.
- Check the NVRotate setting. Do not use NVRotate on ME213L/ME315L/ME351i/ ME511L/ME551i2 s/ME551i2/CCL316/CCL350i. Set NVRotate to "Landscape (0 degree rotation)."
- On the supported 5MP and 3MP displays and ME213L, two methods are available to turn the display in portrait orientation: by selecting a vertical timing in **Display Properties** and via NVRotate function. Which method should I use?
- For better image quality, setting the vertical timing in **Display Properties** is recommended.
- **O** The **Quadro FX 1500** tab is missing.
- When A non-NVIDIA card coexists, the tab will not appear. In this case, detach displays (right-click and uncheck "Attached") on the card for now.
- I can't open the **Monitor** tab in **Display Properties>Settings>Advanced**.
- **Open Device Manager**, delete the display icon with ! mark, if any.
- **IS it possible to have the portrait orientation using the NVR otate function and by** setting a portrait resolution in **Display Properties** simultaneously?
- Yes. However, if a non-NVIDIA card coexists, a Control Panel error may occur.
- The **Quadro FX 1500** is missing but I have a tab labeled "desk.cpl error" instead,
- $\triangle$  It can happen on a DELL computer installed with an old NVIDIA driver. In this case, uninstall the old driver and reinstall the new driver.
- When another NVIDIA-based card is used, the icon for the second display in Dualview mode on LVU2E1 isn't displayed in **Display Properties>Settings**.
- Select "Dualview" from the **nView Display Modes** drop-down menu in **Display Properties>Settings>Advanced>Quadro FX 1500** and restart the computer. If the problem remains, reinstall the driver or the display(s) on another card may need to be set to "Dualview" as well.
- On DELL computers with an add-on NVIDIA-based card, problems such as that the NVRotate function doesn't work occurr.
- $\bullet$  It happens due to conflicts between NVIDIA drivers. DELL computers (e.g. Precision, OptiPlex, PowerEdge series, and etc.) with Windows 2000 or XP preinstalled, have the capability to automatically install drivers designated for the add-on graphics cards. In this case, disable the automatic installation capability, uninstall the previously used NVIDIA driver, and install the designated driver. To do so, follow the instructions below:
	- 1. Move the "C:\DRIVERS" folder located in Local Disk (C:) onto the desktop for now. **Note:** Make sure it is **C:\DRIVERS**, not **C:\Dell\Drivers**.
	- 2. Uninstall the following existing NVIDIA driver(s) by going to "Add/Remove programs" and restart the computer.
		- NVIDIA Display Driver (Unified NVIDIA driver)
		- NVIDIA Windows 2000/XP Display Drivers (DELL custom driver)
	- 3. Install the designated driver.
	- 4. Move the **C:\DRIVERS** folder back to Local Disk (C:).
- Even if I rotate the orientation using NVRotate, the display icon in **Display Properties>Settings** doesn't rotate.
- Close **Display Properties** once and open it up. The icon should be rotated.
- What are the display types that may be listed in the **Display** drop-down menu in **Display Properties>Settings**?
- **A** Plug and Play Monitor, Multiple Monitors, and Default Monitor depening on the system configuration

## **Miscellaneous**

Gray shades are not displayed properly (discontinuity, non-smoothness). Check the display color setting. Set it to 32 bit color for full 256 shades of gray.

Lightning-like noise occurs during switching to portrait orientation using NVRotate. **A** It occurs due to the high-speed drawing by NVRotate. It is not a failure.

Can Luse any commercially available DVI cable?

 $\bigcirc$  No, use the DVI cable supplied with the TOTOKU display.

What is the display driver version?

The latest version as of July 2006 is 84.26.

### **Note:**

- Drivers will be updated for improvement. Use the latest version.
- Setup methods may vary from version to version. Please follow the instructions.
- Make sure to uninstall the old version before installing the new version.

### **Driver upgrade history:**

**Version Release Changes**<br>84.26 Jul/06 (First vers Jul/06 (First version)

What are the restrictions for display settings when calibrating displays?

- When a primary display is set to 8 bit color, a secondary monochorme display cannot be calibrated properly. In this case, set the primary display to 32 bit color or set the monochrome display as primary.
	- If gamma correction is working on the system, disable it.
	- Calibration software for ME201L supports 32 bit color.
	- Calibration software for ME213L/ME251i/ME315L/ME351i/ME511L/ME551i2 s/ ME551i2 support 32 bit color and fixed gray palette.
	- Calibration software for CCL202/CCL212/CCL250i/CCL316/CCL350i support 32 bit color. Do not calibrate displays in 8/16 bit color mode.

# 7. Technical Specification

# **Graphics card LVU2E1**

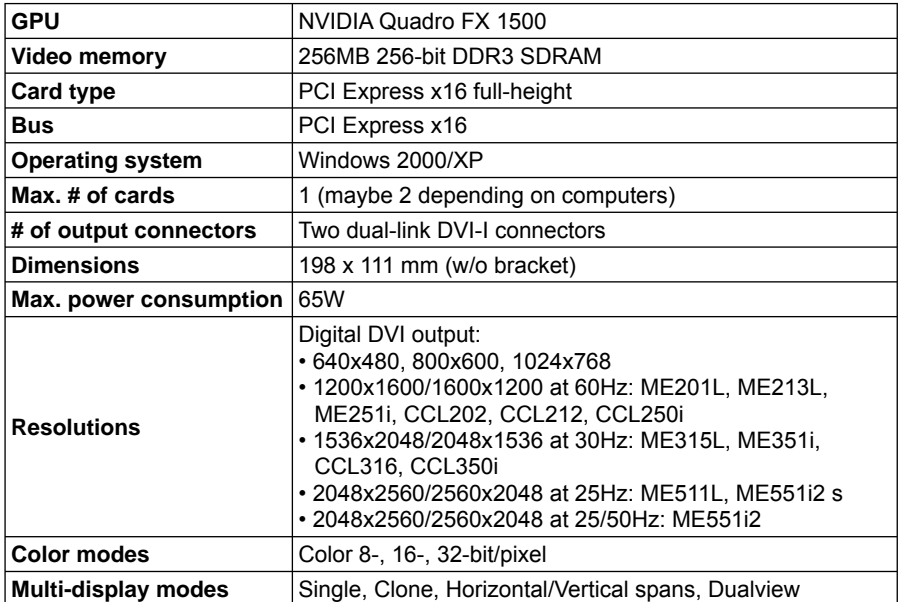

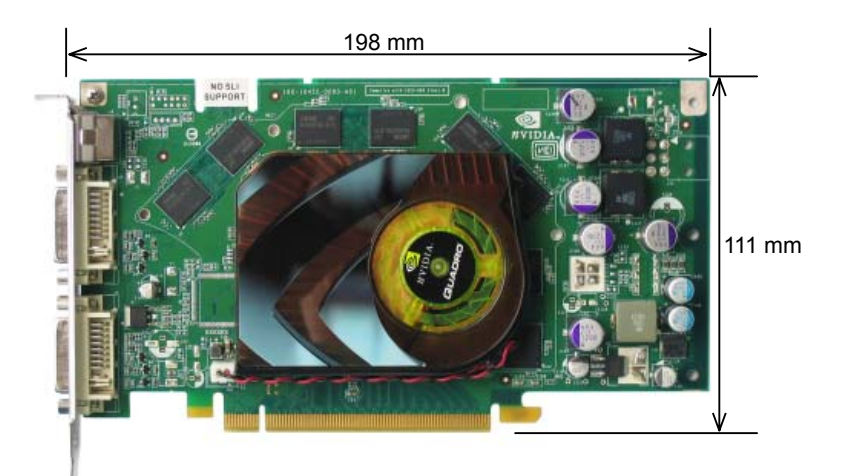

**TOTOKU**

Graphics Card LVU2E1 User's Manual August 2006 Edition PZZ11-1367

**Notes for this user's manual**

<sup>•</sup> No part of this manual, whether partly or wholly, may be reproduced or copied without authorization.

<sup>•</sup> The content of this manual is subject to change without notice.

<sup>•</sup> Although this manual has been prepared carefully, please let us know if you find any errors, omissions, or ambiguous explanations.

# **TOTOKU TOTOKU ELECTRIC CO., LTD.**

1-3-21 OKUBO, SHINJUKU-KU, TOKYO 169-8543 JAPAN TEL: +81-3-5273-2005 FAX: +81-3-5273-2091 URL: **http://www.totoku.com/display/**

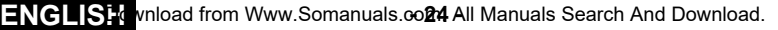

# グラフィックスカード LVU2E1 取扱説明書

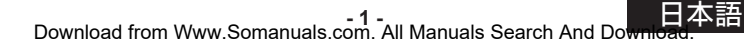

# もくじ

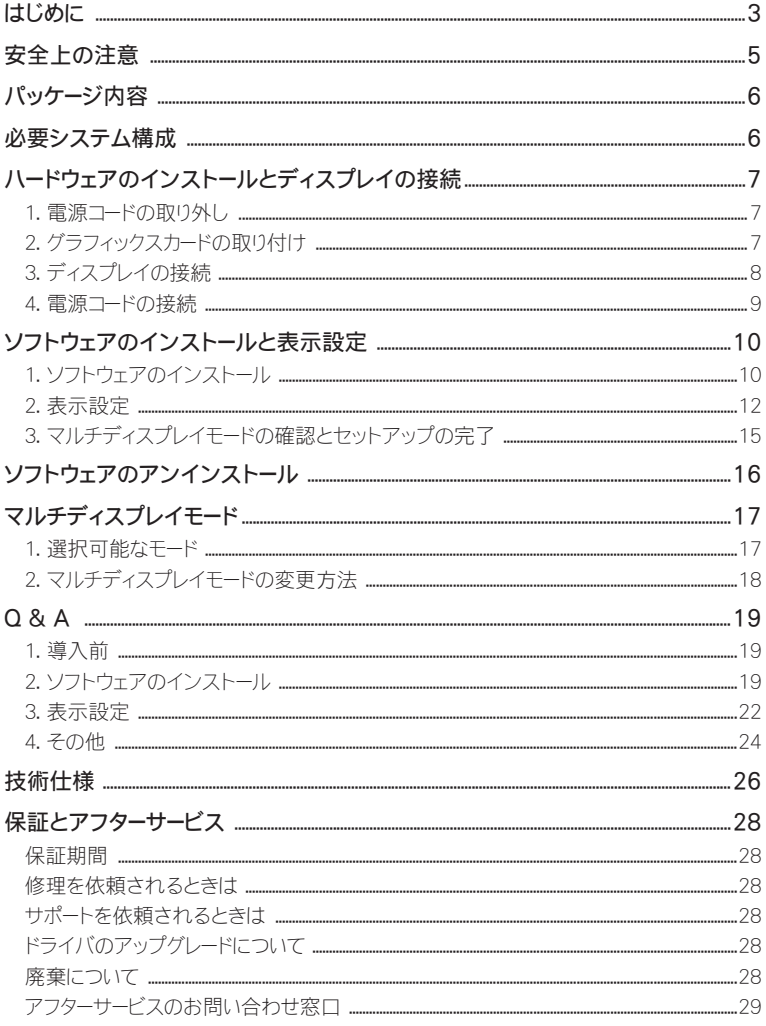

\*記載されている会社名および商品名は各社の登録商標または商標です。

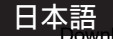

# はじめに

このたびは、弊社のグラフィックスカードをお買い上げいただき、 誠にありがとうございます。 本書は、 グラフィックスカードを弊社の液晶ディスプレイと組み合わせてお使いいただくための取扱説明書 です。 本書をよくお読みになり、 正しくお使いいただくようお願いいたします。

### 安全にお使いいただくために

本書には、 本製品をお使いいただくための重要な情報が記載されています。

本製品をお使いになる前に、 「安全上の注意」 をよくお読みになり、 ご理解された上で正しくお使いくだ さい。

また、 本書は、 本製品の使用中にいつでも参照できるように大切に保管してください。

### 保証書について

保証書は内容をよくお読みの上、 必要事項を記入して大切に保管してください。 修理をするときには、 必ず保証書をご用意ください。

### 責任制限

- 火災、地震、第三者による行為、その他の事故、使用者の故意または過失、誤用、その他異常な 条件下での使用により生じた損害に関して、 当社は一切責任を負いません。
- 本製品の使用または使用不能から生ずる付随的な損害 (事業利益の損失、事業の中断、記憶内 容の変化、 消失など) に関して、 当社は一切責任を負いません。
- 取扱説明書で説明された以外の使い方によって生じた損害に対して、当社は一切責任を負いません。
- 接続機器との組み合わせによる誤動作などから生じた損害に対して、当社は一切責任を負いません。
- 本製品の使用のため弊社より供給されたソフトウェアの使用により発生したいかなる損害 (期限にか かわるもの、 ビジネス上の、 利益の減少および遅延や情報にかかわるもの、 その他、 金銭上の不利 益) が、 たとえその発生が当方において予想されたとしても、 弊社は一切責任を負いません。

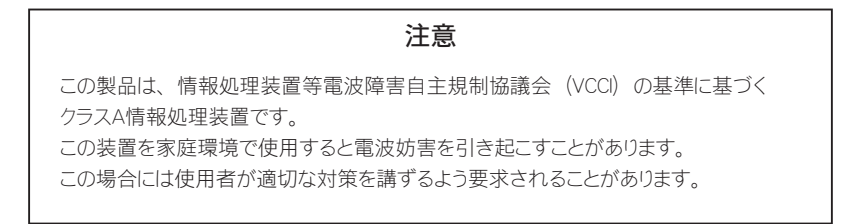

## 安全にお使いいただくための絵記号について

ここでは、 お客様や他の人々への危害、 財産への損害を未然に防ぎ、 本製品を安全に正しくお使いい ただくための注意事項を記載しています。

その表示と意味は次のようになっています。

■絵表示について

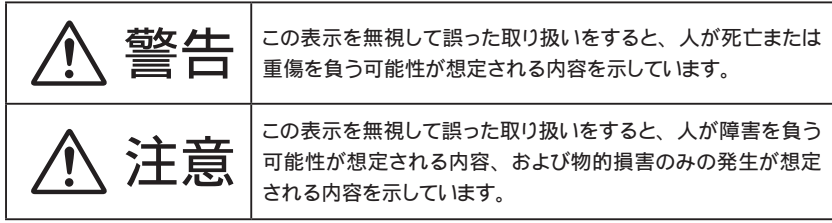

#### ■絵記号の意味

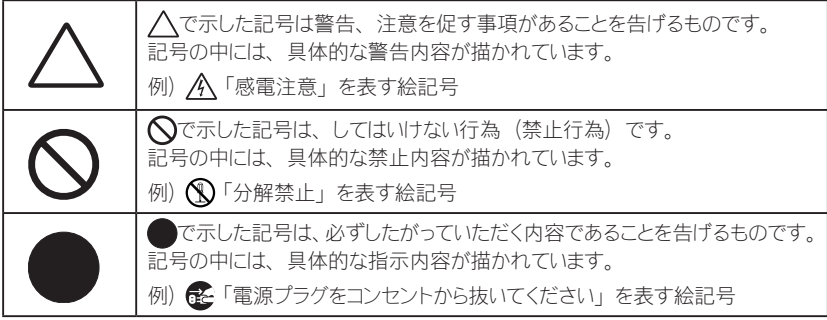

## 本文中の記号について

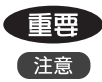

■■■■ うつ 使用前に必ず読んでいただきたい内容を記述しています。

お食いになるときに注意していただきたいことや、 してはいけないことを記述しています。

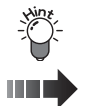

操作や用語に関することを記述しています。 必要に応じてお読みください。

■■■■■■本書内の参照ページを記述しています。

# 安全上の注意

グラフィックスカードを安全にお使いいただくために、 下記の項目を守って正しくお使いください。

## 警告

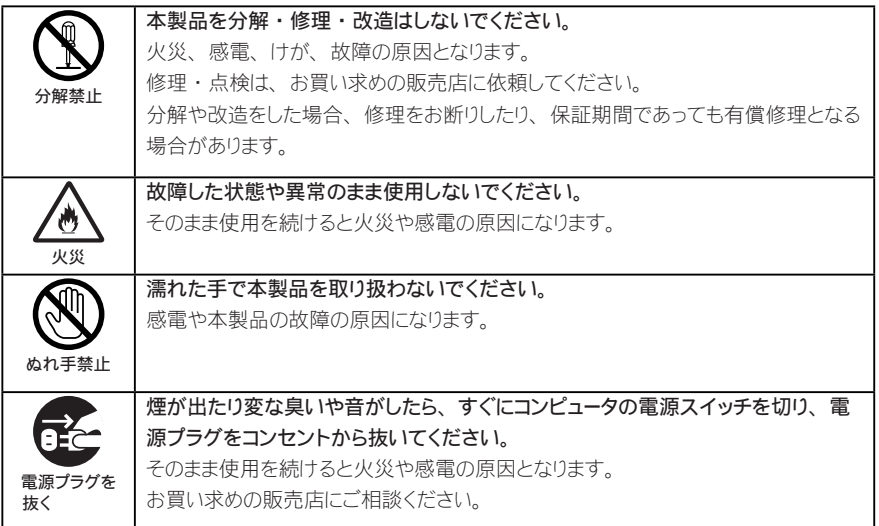

## 注意

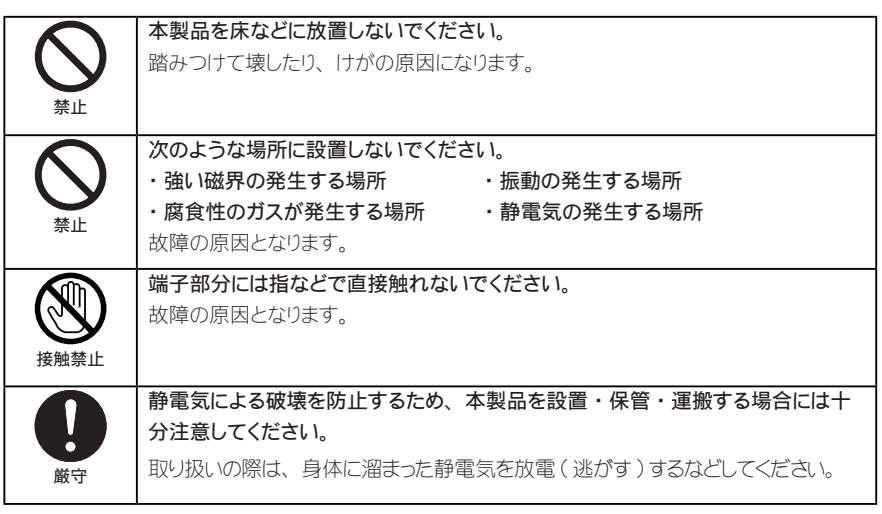

# パッケージ内容

パッケージに下記のものがすべて含まれていることを確認してください。

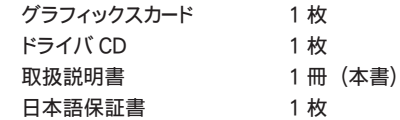

# 必要システム構成

- ・ Intel Pentium 4 もしくは Athlon 64 クラス以上の DOS/V PC およびワークステーション
- ・ PCI Express x16 に対応した空きスロット 1 つ
- ・ Microsoft Windows 2000、 Windows XP
- ・128MB 以上のシステムメモリ (推奨 : 256MB 以上)
- ・140MB 以上のハードディスク空き容量
- ・ CD-ROM ドライブ ( 付属ドライバのインストール時に使用 )
- ・ 350W 以上の電源
- ・ 弊社製の液晶ディスプレイ (ME/CCL シリーズ)

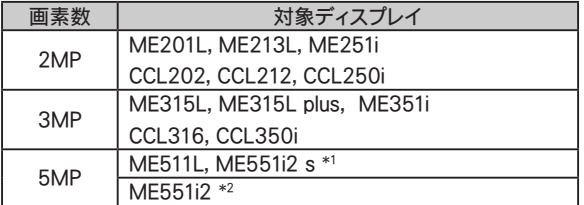

\* 1 : 「ME551i2 s」 は Single Link のみの対応製品です。

\* 2 : 「ME551i2」 は Single Link と Dual Link の両方に対応している製品です。

# ハードウェアのインストールとディスプレイの接続

■重要■ 新しいグラフィックスカードをインストールする前に、 以下の項目を確認してください。

- OS (Windows)が正しくインストールされていることを確認してください。
- 過去に使用していたディスプレイドライバやディスプレイ関連のソフトウェア (Pivot Software など) は、 すべて削除しておいてください。
- ドライバをインストールする際は、アドミニストレータとしてログオンしてください。
- 古いグラフィックスカードが実装されている場合は、 それを取り外してください。
- マルチディスプレイ表示のために ― 他の種類のグラフィックスカードと混在してお使いになる場合 あらゆる組み合わせでの動作を保証するものではありません。 インストールが正常に行えないなど の問題が発生した場合は、 Q&A の内容を参考にしてください。
- 1. 雷源コードの取り外し

コンピュータ本体や周辺機器の電源コードをコンセントから抜き、 電源が入っていないことを確認し てください。

- 2. グラフィックスカードの取り付け
	- **1** コンピュータのカバーを取り外してください。

(カバーの取り外し方は、 コンピュータの取扱説明書を参照してください。)

静電気破壊

静電気によりコンピュータやグラフィックスカード上のデリケートなコンポーネント類に損 傷を与える可能性があります。 コンピュータの金属部分に触れるなどして静電気を放 電させてから作業を行ってください。 電気部品や端子部分に触れないようにしてくださ  $\left\langle \cdot \right\rangle$ 

- **2** 新しくグラフィックスカードを取り付ける際は、 古いグラフィックスカードを取り外すか、 スロッ トから補助ブラケットを取り外します。
	- 全主意 やけど

直前にコンピュータを起動していた場合、 内部の部品が熱くなっていることがあります。

**3** グラフィックスカードをコンピュータ内の該当するスロットに差し込み、 グラフィックスカードが コンピュータ内の他の部品に当たらないこととスロットに完全に差し込まれていることを確認 します。

### 通風

グラフィックスカードの放熱をよくするために、 冷却のための通風にご留意ください。 コンピュータ内の冷却ファンに内部ケーブルなどが接触していないことと、 ファンに巻き 込まれる恐れのあるもの (熱ではがれやすいラベルなど) がファンの近くにないことを 確認してください。

### ファンが回らない状態で使用すると、 故障の原因となります。

注意】部品破損

本カード上の部品には無理な力を加えないでください。 特に放熱器や実装部品に力を 加えてのグラフィックスカードの挿抜は避けてください。 故障の原因となります。

- **7 -** Download from Www.Somanuals.com. All Manuals Search And Do<del>wnload.</del><br>Download from Www.Somanuals.com. All Manuals Search And Do<del>wnload</del>.

**4** グラフィックスカードのブラケット部分をコンピュータの筐体に固定します。

**5** コンピュータにカバーを取り付けます。

3. ディスプレイの接続

■ | 5 メガピクセルモノクロームディスプレイ ME551i2 を表示する場合の注意 ME 551i2 は、 ポートレイト ( 以降 縦長表示 とする ) とランドスケープ ( 以降 横長表示 とする ) の両方の表示モードをサポートしていますが、 表示モードの切替は手動で行う必要があります。 デフォルト ( 工場出荷設定 ) では、 縦長表示に設定されています。 ME 551i2 を横長表示で使用する場合は、 必ず表示モードの切替を行ってください。 表示モードの切替方法については、 ディスプレイの取扱説明書をご覧ください。

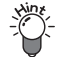

 表示モードの設定状態は、 ディスプレイから DVI ケーブルを外した状態でパワースイッチ を ON にしたときのLEDインジケータの点滅状態で確認することができます。

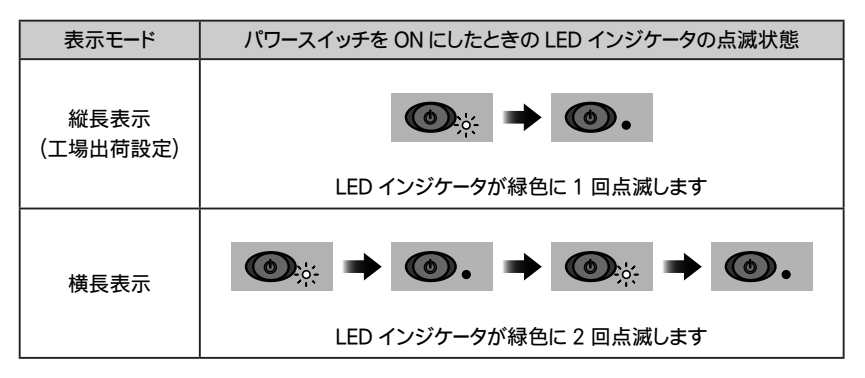

**1** 本カードのDVIコネクタとディスプレイ間を、 ディスプレイに付属のDVIケーブルで接続し、 ネジ止めロックします。

### 「注意」コネクタ破損

DVIコネクタは乱暴に斜めに接続すると、 コネクタのピンが折れ曲がることがありますの で、 まっすぐ丁寧に接続してください。

注意 : 2 つのDVIコネクタ

本カードには 2 つのDVIコネクタ (#1 と #2) があります。 コネクタ #1 に 1 台目のディスプレイを接続してください。

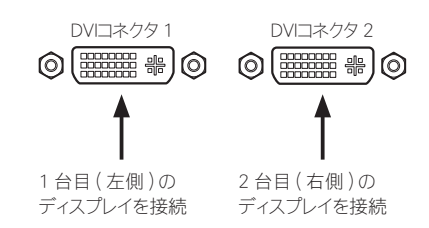

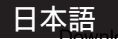

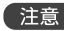

●注意 あカードを Dual Link でご使用になる場合は、 Dual Link に対応したディスプレイと Dual Link 用 DVI ケーブルが必要になります。

DVI コネクタ端子の種類 (ケーブル側・オスピン)

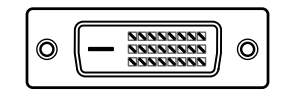

Dual Link/Single Link 用 Single Link 用

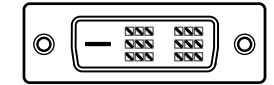

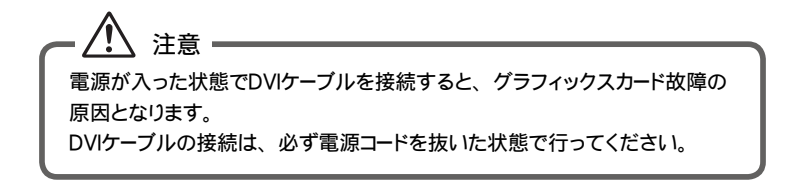

**2** 複数台のディスプレイを使用する場合は、 すべてのディスプレイを接続してください。

### 4. 電源コードの接続

コンピュータやディスプレイ、 周辺機器の電源コードを、 すべてコンセントに差し込みます。

# ソフトウェアのインストールと表示設定

OSにより手順が異なりますので、 ご使用のOSに合わせてお読みいただき、 ソフトウェアのインストー ルと表示設定を行ってください。 ソフトウェア (ドライバ) は同梱のドライバ CD (もしくは指定のもの) を使用してください。 もしもトラブルが発生した場合は、 Q&A の章を参照してください。

## 1. ソフトウェアのインストール

**1** 接続したディスプレイの電源を入れ、 コンピュータを起動します。

**2** VGA ブート画面、 続いて Windows 起動画面がディスプレイに表示されることを確認します。

**3** アドミニストレータとして Windows にログオンします。

**4** 古い NVIDIA 系ディスプレイドライバがインストールされていないことを確認します。 コントロールパネルの 「アプリケーション (プログラム) の追加と削除」 を開き、 もし 「NVIDIA Display Driver」 や 「NVIDIA Windows 2000/XP Display Drivers」 といったプログラムがある場合は、 それを削除して再起動します。

## ■インストール

[ 新しいハードウェアの検索ウィザードの開始 ] セットアッププログラムによるインストール

**1** ドライバ CD を CD-ROM ドライブに挿入します。

**2** CD 用のメニューが現れたら、 [ キャンセル ] をクリックします。

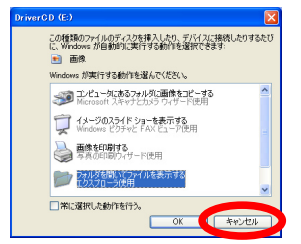

CD 用のメニューは OS Service Pack の状態により表示されな いものもあります。

**3** 下図のような [新しいハードウェアの検索ウィザードの開始] が表示されたらで [ キャンセル ] ボタンをクリックします。

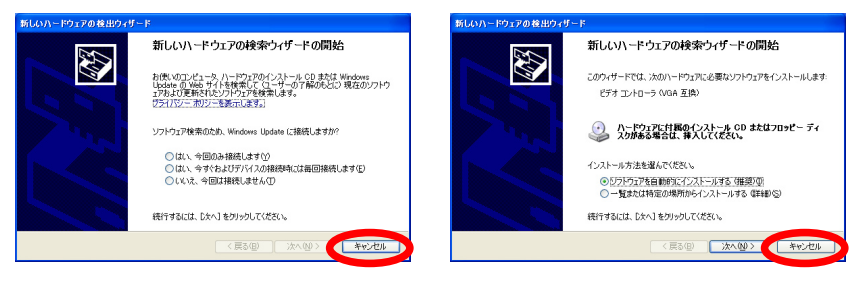

**4** CD 内の DriverCD/XP2K フォルダにある Setup.exe を実行してください。 画面の指示にしたがい、インストールを行います。 インストール中次のような画面が現れたら、 [ 続行 ] をクリックします。

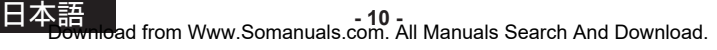

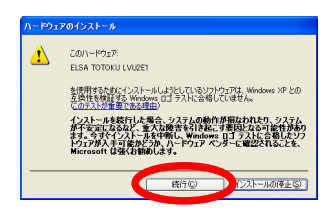

- **5** インストールの完了表示が出たら、 次のようにします。
	- ・ OSがWindows XPの場合は[Yes, I want to restart my computer now.]を選択し、[Finish] ボタンをクリックして再起動します。
	- ・ OS が Windows 2000 でディスプレイが 1 台の場合は [Yes, I want to restart my computer now.] を選択し、 [Finish] ボタンをクリックして再起動します。
	- ・ OS が Windows 2000 でディスプレイが 2 台の場合は [No, I will restart my computer later.] を選択し、 [Finish] ボタンをクリックします。

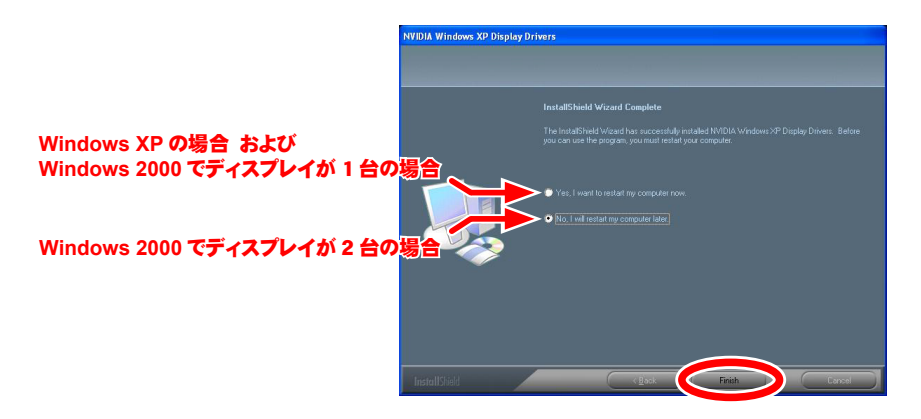

●注意 ● インストールが正常に行えないなどの問題が発生した場合は、 Q&A の内容を 参考にしてください。

インストール後は 「表示設定」 を行います。

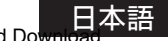

### 2. 表示設定

< 確認事項 >

ご使用のディスプレイにより、 表示できる解像度が異なります。 表示設定を行う前に、 下記内容を確認してください。

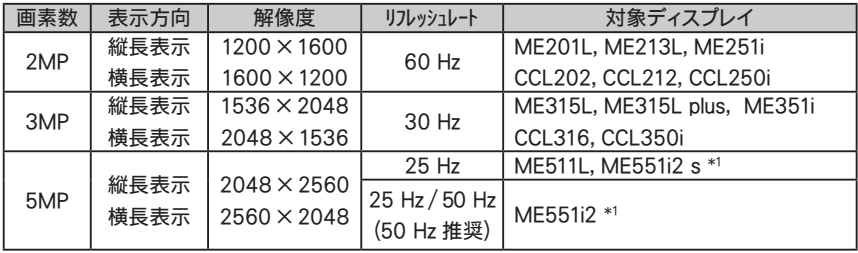

各対象ディスプレイの解像度とリフレッシュレートの対応表

\* 1 : ME551i2, ME551i2 s の表示方向はディスプレイの表示モードに依存します。 ディスプレイの表示モードの切替方法は、ME 551i2 に付属の取扱説明書を参照してください。

次の 2MP ディスプレイを縦長表示で使用する場合は、「ポートレイト ( 縦長 ) 表示で使用する場合」 (■ P15) を参照の上、表示設定をしてください。

## 対象ディスプレイ ■■■■■■■■■■■■■■■■■■■■■■■■■■■■■■

2MP ME251i, CCL250i, CCL212, CCL202, ME201L

### ■■■■■■■■■■■■■■■■■■■■■■■■■■■■■■

< 表示設定 >

表示設定は Windows XP、 Windows 2000 の各 OS、 ディスプレイ数により手順が異なります。 お使いのシステム状況に合わせて表示設定を行います。

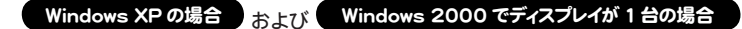

- **XP-1** [ 画面のプロパティ / 設定 ] を表示します。
- **XP-2** 識別番号 1 のモニタアイコンをクリックします。
	- 「ディスプレイ | 欄に次のように表記されます。
		- 1. ELSA TOTOKU LVU2E1 上のプラグアンドプレイモニタ
- **XP-3** 画面の解像度をスライダバーで設定を行います。

**XP-4** 画面の色を 32 ビットに設定します。

**XP-5** 詳細設定ボタンをクリックし、 [ モニタ ] タブ内のリフレッシュレートを確認します。 リフレッシュレートは [ 各対象ディスプレイの解像度とリフレッシュレートの対応表 ] ( ■■ P12) を参照してください。 [OK] ボタンを押します。

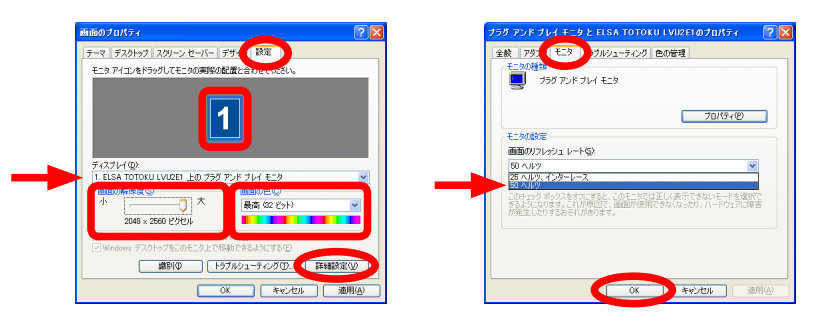

 ※ ME551i2 の場合リフレッシュレートは 50 Hz を推奨します。

**XP-6** ディスプレイを 2 台で使用する場合は、 識別番号 2 のモニタアイコンをクリックし、 「Windows デスクトップをこのモニタ上で移動できるようにする」 のボックスにチェックを 入れます。

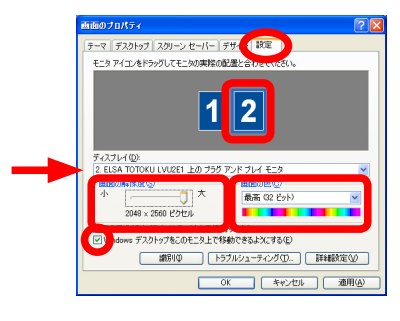

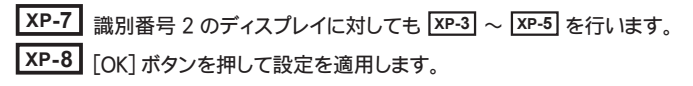

### Windows 2000 でディスプレイが 2 台の場合

- 2K-1 「画面のプロパティ / 設定 ] を表示します。
- **2K-2** 画面の色を 32 ビットに設定します。
- **2K-3** 画面の領域をスライダーバーで目的の解像度に設定します。
- **2K-4** [ 適用 ] ボタンをクリックします。 画面の指示にしたがい、 目的の解像度に設定します。
- **2K-5** [ 詳細 ] ボタンをクリックし、 Quadro FX 1500 タブを選択します。
	- ■注意 他のグラフィックスカードが混在していると上記のタブが表示されません。 このようなときは、他のグラフィックスカード上のモニタアイコンをいったん 非接続にする必要があります。
- **2K-6** nView ディスプレイ設定 (又は nView Display Settings) を選択し、 n View (又は nView Display Mode) 欄から デュアルビュー (又は Install Dualview [Advanced]) を 選択します。 [ OK ] ボタンをクリックします。

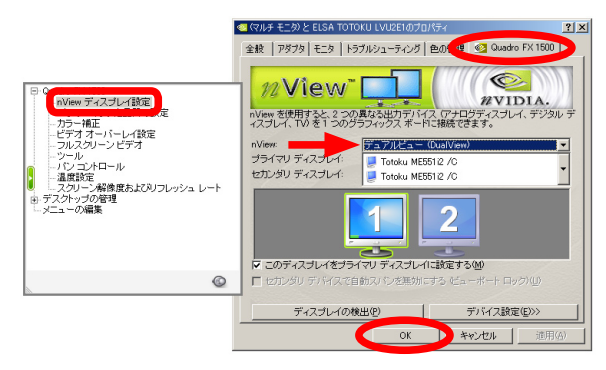

- **2K-7** 再起動メッセージ中の再起動 (又は Restart now) ボタンをクリックします (再起動)。
- 2K-8 NVIDIA Dualview に対するソフトウエアのインストールが終了したら「完了 1ボタンを クリックします。
- **2K-9** コンピュータを再起動します。
- **2K-10** 再起動したら **XP-1** ~ **XP-6** 、 **XP-8** を行います。

## **■ 2MP ディスプレイ (ME213L を除く) をポートレイト ( 縦長 ) 表示で** 使用する場合

ディスプレイを縦長表示で使用する場合は次の手順で表示設定を行ってください。 対象となるディスプレイは「対象ディスプレイ」 ( III → P12) を参照してください。

- **1** [ 画面のプロパティ / 設定 ] を表示します。
- **2** 対象モニタアイコンをクリックし、 [ 詳細設定 ] ボタンをクリックして、 FX1500 タブを クリックします。
	- ■注意■ 他のグラフィックスカードが混在していると上記のタブが表示されません。 このようなときは、 他のグラフィックスカード上のモニタアイコンをいったん 非接続にする必要があります。
- **3** 縦長表示する場合は、 Quadro FX1500 のメニューからパンコントロール (又は NVRotate) を選択します。
- **4** 縦 90 度回転 (又は Portrait 90 degree rotation) を選択し、 [ OK ] ボタンを押して設定を 適用します。

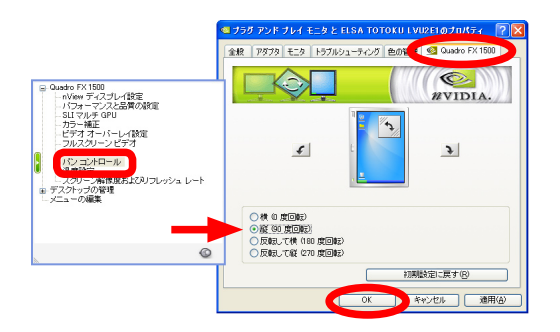

**5** ディスプレイ毎に **2** ~ **4** を繰り返します。

### 3. マルチディスプレイモードの確認とセットアップの完了

## **1** 必要であれば、 マルチディスプレイモードを変更します。

「マルチディスプレイモード」の章をご参照ください。

### **2** マルチディスプレイの場合、 ディスプレイの配置を確認します。

[ 画面のプロパティ / 設定 ] の [ 識別 ] をクリックしてディスプレイの番号と配置を確認し、 モニタアイコ ンをドラッグして実際のディスプレイの配置と合わせ、 [ 適用 ] をクリックします。

### **3** マルチディスプレイの場合、 プライマリモニタを確認します。

[ 画面のプロパティ / 設定 ] でプライマリにしたいモニタアイコンをクリックし、 「このデバイスをプライマ リモニタとして使用する」 にチェックをして 「OK」 ボタンをクリックします。

### **4** ドライバ CD を CD-ROM ドライブから取り出し、 セットアップは完了です。

# ソフトウェアのアンインストール

本グラフィックスカードのソフトウェアをアンインストールする場合は、 以下の手順で行ってください。

- **1** アドミニストレータとして Windows にログオンします。
- **2** タスクバーのスタートメニューから [設定] → [コントロールパネル] を選択します。
- **3** [コントロールパネル] が表示されたら [アプリケーション (プログラム) の追加と削除] をダブル クリックします。
- **4** 現在インストールされているプログラムの一覧より [NVIDIA Drivers] を削除します。 もしも、 上記以外に 「NVIDIA Windows 2000/XP Display Drivers」 というプログラムがある 場合は、 このプログラムも同様に削除してください。
- **5** すべてのアプリケーションを終了し、 コンピュータを再起動します。 再起動を行わないとアンインストールは終了しません。

# マルチディスプレイモード

1. 選択可能なモード

以下のモードが選択可能です。

- ·独立表示モード (デュアルビュー) : 2 台のディスプレイを独立して表示
- ·連結表示モード \* (水平/垂直スパン) : 2 台のディスプレイを連結して表示
- ·単独表示モード (1 つのディスプレイ) : 1 台目のディスプレイのみ表示
- 
- -
- ·複製表示モード (クローン) : 2 台のディスプレイに同じ画像を表示
- 

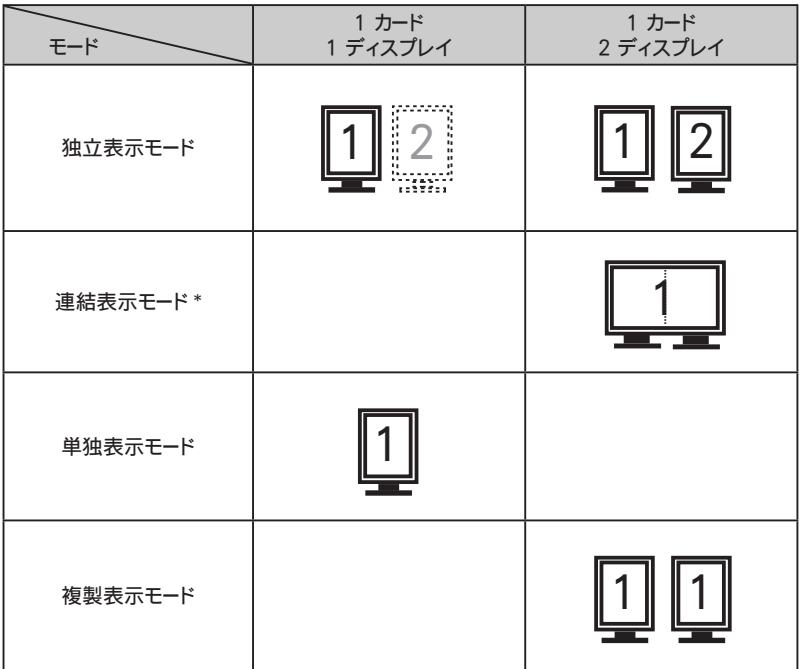

\* : ディスプレイの連結モードにおいて、 縦長表示の連結をサポートしているのは ME213L のみです。

- 2. マルチディスプレイモードの変更方法
	- **1** 「Quadro FX1500」 メニューを表示します。
	- **2** [nView ディスプレイ設定 ] を選択します。
	- **3** nView 内のリストから目的のモードを選択し、 [OK] または [ 適用 ] をクリックします。 [ 画面のプロパティ / 設定 ] で対象となるモニタアイコンを選択し、 [ 詳細 ] → [Quadro FX1500] タブをクリックします。
		- •注意 他のグラフィックスカードが混在していると上記のタブが表示されません。 このようなときは、 他のグラフィックスカード上のモニタアイコンをいったん 非接続にする必要があります。 また、 ディスプレイが 1 台しか接続されていない場合は、 選択できません。

**4** 連結表示モードで表示する場合 : [ 水平スパン ] を選択します。 独立表示モードで表示する場合 : [ デュアルビュー (DualView)] を選択します。 単独表示モードで表示する場合 : 「1 つのディスプレイ ] を選択します。 複製表示モードで表示する場合 : [ クローン ] を選択します。

その後は画面の指示に従います。

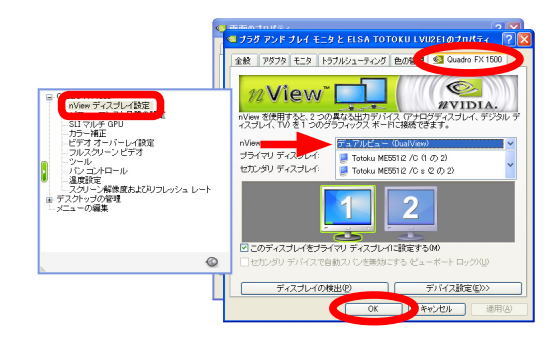

# Q & A

## 1. 導入前

対応する OS は何ですか ?

**△** Windows 2000/XP に対応します。

### ◎ ディスプレイを何台表示できますか?

▲ 本カード1枚で2台のディスプレイが表示可能です。

### TOTOKU のどの液晶ディスプレイと組み合わせて使用できますか ?

△ 以下のモデルと組み合わせて使用できます。 ME201L, ME213L, ME251i, CCL202, CCL212, CCL250i, ME315L, ME315L plus, ME351i, CCL316, CCL350i ME511L, ME551i2 s, ME551i2 上記以外に 2M 以下の解像度のモデルとの組み合わせでも使用できます。

### どのような解像度を表示できますか ?

**△ 本**カードで表示できる解像度は「各対象ディスプレイの解像度とリフレッシュレートの対応表」 P12 を 参照してください。

### ◎ 複数枚のグラフィックスカードを混在して使用できますか?

△ 基本的には使用できます。 本カードは PCIExpress X16 バスを 1 つ占有しますが、 お使いのコンピュータの空きスロットに対応した

グラフィックスカードとの混在使用ができます。 他のグラフィックスカードと混在してお使いになる場合 は、あらゆる組み合わせでの動作を保証しておりません。

### ◎ 他のカードと混在する必要がある場合、どのカードがお薦めですか?

**A** 本カードの場合は、 NVIDIA 系カードを推奨します。 ただし、 基本的には他種カードとの混在動作は保証しておりません。

### **C** DirectX や OpenGL に対応しますか?

▲ DirectX 9 や Open GL2.0 がサポートされています。

### © デュアルリンク出力は何系統ですか?

▲ 2 系統のデュアルリンクをサポートしています。

### ◎デュアルリンクで出力するための設定は何かありますか?

**△デュアルリンクに対応しているモデルは ME551i2 です。 ディスプレイのリフレッシュレートを 50Hz に** 設定してください。 (リフレッシュレートを 25Hz に設定するとシングルリンクで出力します。)

## 2. ソフトウェアのインストール

### ■ディスプレイドライバは、 どのドライバを使用すればよいですか?

▲ 同梱または指定の TOTOKU 液晶ディスプレイ用カスタムドライバを用いてください。 それ以外のディスプレイドライバでの動作は保証されません。

### コンピュータ起動時の POST 画面 (VGA ブート画面) が表示されません。

▲ 以下のような理由が考えられますので、ご確認ください。

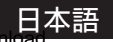

- **19 -** 19 - Download from Www.Somanuals.com. All Manuals Search And Do<del>wnload.</del>

- ・ ディスプレイの電源が入っていない、 または信号ケーブルが確実に接続されていない。
- グラフィックスカードがスロットに確実に挿入されていない。
- ・ ディスプレイ未接続のオンボード VGA アダプタや他のグラフィックスカードから出力されている。
- 他のグラフィックスカードの影響を受けている。

### ■ディスプレイドライバを上書きインストールしてもよいですか?

▲いいえ。ドライバの更新やカードの追加、取り外しおよび使用しているスロットの変更を行う場合には、 必ずいったんディスプレイドライバをアンインストールした上で、 再度ドライバをインストールしてくださ い。

#### ◎ 新しいグラフィックスカードを取り付けても、 新しいハードウェアとして検出されません。

- ▲ 以下のような理由が考えられますので、ご確認ください。
	- ・ グラフィックスカードがスロットに確実に挿入されていない可能性があります。
	- ディスプレイドライバが既にインストールされていた可能性があります。 古いバージョンのドライバが インストールされていた場合、 そのドライバをアンインストールしてから最新ディスプレイドライバを インストールしてください。
	- ・ 混在して実装された他種グラフィックスカードの影響を受けている場合があります。 他種グラフィックスカードを取り外してみてください。
	- 検出されないようでも、 実際はデバイスマネージャの「その他のデバイス」 に「 ① ビデオコント ローラ (VGA 互換)」 として認識されている場合があります。 そのままディスプレイドライバをインス トールしてください。

### ◎ 他種グラフィックスカードと混在させると、ディスプレイドライバがうまくインストールできません。

▲いったん他種グラフィックスカードを取り外し、 本カードのみ取り付けてディスプレイドライバのインス トールと画面設定を行います。 次に本グラフィックスカードを取り外して、 他種グラフィックスカードの みを取り付けてディスプレイドライバのインストールと画面設定を行った後、 本カードを元のスロットに 取り付けてみてください。

#### ドライバをインストールし再起動したら Windows 起動画面でフリーズしてしまいます。

▲ 他種グラフィックスカードが混在実装されている場合に起こることがあります。 いったん他種カードを 取り外し、 本カードのみでセットアップを行い、 次に本カードを取り外して他種カードのみを取り付けて セットアップを行った後、 本カードを元のスロットに取り付けてみてください。

#### ドライバをインストールし再起動したら Windows 起動画面でブラックアウトしてしまいます。

▲ 他のグラフィックスカードからビデオ信号が出力されていないか確認してください。

#### 本カード設定後に他種グラフィックスカードを追加したら、 Windows 起動画面でフリーズします。

▲いったん本カードを取り外し、他種グラフィックスカードだけでインストールと設定を行った後に、 再び本カードを元のスロットに取り付けてみてください。

#### ドライバのインストールはドライバの Setup.exe を実行する方法でよいですか ?

 はい、 Setup.exe によりインストールすることを推奨します。 「新しいハードウェアの検出ウィザード」 に よるインストールは、 Setup.exe によるインストールで、 カードが認識されない等、 正しくインストール できないときに行ってください。

以下に「新しいハードウェアの検索ウィザード」でのインストール手順を示します。

## 日本語 **- 20 -**<br>La Download from Www.Somanuals.com. All Manuals Search And Download.

[ 新しいハードウェアの検索ウィザードの開始 ] - ハードウェアの検索ウィザードによるインストール

- (1) [ 新しいハードウェアの検索ウィザードの開始 ] が表示されたら [ 次へ ] をクリックします。
- (2) 「ソフトウエア検索のため、 Windows Update に接続しますか ?」 のメッセージが表示されたら 「いいえ、今回は接続しません」を選択して、[次へ]をクリックします。 [ ハードウェアのインストール (ELSA TOTOKU LVU2E1) ]
	- 注) もしも 「ハードウェアのインストール」 画面にならない場合は、 「一覧または特定の場所からインストールする (詳細)」 を選択して [ 次へ ] をクリックします。 デバイス検索方法で 「最適なドライバを検索する」 を選択し、 CD ドライブを参照して、 ドライバの場所 (DriverCD/XP2K) を指定してください。
- (3) [ 次へ ] をクリックします。 「nv4\_disp.inf」 が選択され、 インストールが行われます。 [ 新しいハードウェアの検索ウィザードの完了 (ELSA TOTOKU LVU2E1) ]
- (4) [ 完了 ] をクリックします。 [ 新しいハードウェアの検索ウィザードの開始 (プラグアンドプレイモニタ) ]
- (5) 「ソフトウエア検索のため、 Windows Update に接続しますか?」 のメッセージが表示されたら 「いいえ、今回は接続しません」を選択して、「次へ]をクリックします。
- (6) 「ソフトウェアを自動的にインストールする (推奨)」 のチェックを確認し、[ 次へ ] をクリックします。 [ 新しいハードウェアの検索ウィザードの完了 (プラグアンドプレイモニタ) ]
- (7) [ 完了 ] をクリックします。
	- 注) ディスプレイの数だけ (1) ~ (7) を繰り返します。

#### ドライバをインストールしたら他の NVIDIA 系カードが動作しません。

**△デバ**イスマネージャを開いて「 1 Video Controller (VGA Compatible)」となっている場合、 そこから ドライバを更新してください。 または、 ドライバのインストールを「新しいハードウェアの検出ウィザード」 により行ってください。

#### 混在する他の NVIDIA 系カード用に他のドライバを用いると問題がありますか ?

**▲ はい。 異なる NVIDIA 系ドライバを混在させると正常に動作しないことがあります。** 混在する他の NVIDIA 系カードにも本ドライバを用いてください。 ただし、 最新 NVIDIA 系カードには対応できない場合があります。 混在する他の NVIDIA 系カードに本 ドライバを用いても正常に動作しない場合は、 弊社サポートデスクにご相談ください。

### ■ 異なったバージョンのドライバファイルが存在します。

▲ 新しい指定ドライバを上書きインストールすると起こりえます。 以前の NVIDIA 系ドライバを完全に削除した後に指定ドライバをインストールしてください。

#### ■ マルチディスプレイ表示でのトラブル対策として、他に何か参考として考えられますか。

▲ 以下の事項を行うことでトラブル対策となることがあります。

- ・ CMOS スイッチのある HP/Compaq 製コンピュータでは、 CMOS スイッチを利用する。
- ・ システム BIOS で VGA Video Primary を PCI Express 優先 (プライマリ) に設定する。
- ・ カードを 1 枚ずつインストールする。
- ・ セカンダリモニタ用には、 セカンダリとして使用できるカードか確認する。
- ・ コンピュータのマザーボードの BIOS を最新のものにしてみる。
- ・ コンピュータのチップセットのドライバを最新のものにしてみる。

- 21 -<br>Download from Www.Somanuals.com. All Manuals Search And Do<del>wnload.</del>

- ・ 他種グラフィックスカードのドライバを最新のものにしてみる。
- ・ カードを挿入するスロットを変えてみる。
- ・ ドライバのバージョンを変える。

## 3. 表示設定

### 所定の解像度に設定できません。

- ▲ 以下のような理由が考えられますので、ご確認ください。
	- ・ コンピュータの電源を入れたときに所定のディスプレイが接続されていましたか ? → 所定のディスプレイが接続された状態でコンピュータを起動してください。
	- ・ 「このモニタでは表示できないモードを隠す」 のチェックが外れていますか ? → [ 画面のプロパティ / 設定 ] で解像度が設定できないモニタアイコンを選択し、 [ 詳細 / モニ タ ] で 「このモニタでは表示できないモードを隠す」 のチェックを外してください。
	- 古いディスプレイドライバが有効になっていませんか ? → そのドライバを削除した後に、 新しいドライバを再インストールしてください。
	- •デバイスマネージャ上で [ 1 ] マークのついたモニタアイコンがありますか? → その [ 1 マークのついたモニタアイコンを削除してください。

### 「このモニタでは表示できないモードを隠す」 のチェックが外せません。

**▲ アドミニストレータとして Windows にログオンし、 操作してください。** 

本カードの 2 つの DVI 出力で、 縦長表示と横長表示あるいは他の解像度を混在表示できますか ? **▲はい。 Windows 2000/XP の独立表示モードにおいて可能です。** 

### 本カードのリフレッシュレートやパンコントロールなどの機能を設定する他の方法はありますか ?

 タスクバー上の [NVIDIA 設定 ] アイコンから本カードの機能を設定することもできます。 (インストール後に上記アイコンが表示されていないときは、 いったん再起動すると表示されるように なります。)

### **◎** Windows XP で、「画面のプロパティ / 設定 1に無効なモニタアイコンがあります。

▲ 独立表示モード以外のモードに設定した場合に表示される仮想モニタです。 そのままご使用ください。

### モノクロームディスプレイでは、 カラーパレットを 256 色 (8 bit) に設定すれば良いですか ?

**▲モノクロームで使用する場合でも、 True Color (32 bit) に設定してください。** (本グラフィックッスカードはリニアグレイ固定パレット対応していませんので、 256 色 (8 bit) に設定 すると、 Windows の制約で 256 階調グレースケールが表示できず、 236 階調までの表示となります。 なお、 High Color (16 bit) に設定すると、 256 階調グレースケールを表示できません。)

### ■ マルチディスプレイモードの設定について教えてください。

「マルチディスプレイモード」 の章をご参照ください。

### 本カード上の 2 台のディスプレイのうち 1 台が表示できません。

 マルチディスプレイモードが 「単独表示モード」 に設定されていないか確認してください。 本カード上のディスプレイが接続されているか [ 画面のプロパティ / 設定 ] を確認してください。

### 6 画像の表示方向が上下逆になってしまいます。

▲ パンコントロールの設定を見直してください。

なお ME213L/ME315L, ME315L plus/CCL316/ME351i/CCL350i/ME511L/ME551i2 s/ME551i2 で 縦長タイミングによるディスプレイ側回転機能を利用する場合は、パンコントロールを「横(0 度回転)」 に戻して無効にしてください。

### ME213L/ME315L/ME315L plus/ME351i/CCL316/CCL350i/ME511L/ME551i2 s/ ME551i2 では、 2 つの縦長表示方法 ( 画面のプロパティで画面解像度を変える方法と Quadro FX1500 のメニューからパンコントロールで行う方法 ) が選べますが、 どちらが 良いでしょうか ?

高品位の描画が行える 「画面のプロパティで画面解像度を変える縦長表示方法」 を推奨します。

### 日本語版 Windows XP で [Quadro FX1500] タブの内容が英語で表示されてしまいます。

 日本語版 Windows XP で 「新しいハードウェアの検出ウィザード」 によるインストールを行うと 起こる場合があります。 英語のままご使用いただいても問題はありませんが、 日本語で表示させるに は、 いったん再起動を行ってください。

### **◎ 「Quadro FX1500] タブが表示されません。**

 オンボード VGA や NVIDIA 社以外の GPU を搭載したグラフィックスカードが混在していると、 [Quadro FX1500] タブが表示されません。 タブを表示させるには他のカード上のモニタアイコンを いったん非接続にしてから設定してください。

### [ 画面のプロパティ / 設定 / 詳細 ] の [ モニタ ] タブが開けません。

▲ デバイスマネージャを開き [ 1 ] マークのついたモニタアイコンがある場合、 それを削除してみて ください。

### ◎ パンコントールによる縦長表示と縦長タイミングによる縦長表示を混在できますか ?

▲ 混在可能です。ただし他種グラフィックスカードが存在する場合は、 コントロールパネルエラーが発生 することがあります。

### タブ名が [Quadro FX1500] でなく、 desk.cpl エラーが発生します。

 DELL 製コンピュータなどで以前の NVIDIA ドライバが残っている場合に起こることがあります。 ドライバを完全にアンインストールしてから新しいドライバを再インストールしてください。

### 他の NVIDIA 系カード混在時に 2 台目 (Dualview 側) のモニタアイコンが表示されません。

 [ 画面のプロパティ / 設定 / 詳細 /Quadro FX1500/nView Display 設定 ] の nView Modes で Dualview を選択し再起動してください。 それでも表示されない場合は、 ドライバをインストール し直すか、 他の NVIDIA 系カードも Dualview モードに設定する必要があるかもしれません。

### NVIDIA 系カードがアドオンされた DELL 製コンピュータで、 パンコントロールができないなどの 問題が発生します。

 Windows 2000 あるいは Windows XP がプリインストールされた DELL 製コンピュータには、 アドオン されたグラフィックスカード専用のドライバを自動的にインストールする機能があります。 (Precision や OptiPlex、 PowerEdge シリーズなど)

DELL 製コンピュータにアドオンされた NVIDIA 系カードを使用する場合、 NVIDIA 系ドライバどうし のコンフリクトによって問題が起こりえます。 この問題を回避するには、 その自動インストール機能を 一時的に止めてから以前の NVIDIA 系ドライバをアンインストールし、 その後に指定のドライバをイン ストールしてください。

具体的には、

- 23 -<br>Download from Www.Somanuals.com. All Manuals Search And Do<del>wnload.</del> 1. 「ローカルディスク (C:)」 直下の 「DRIVERS」 フォルダを一時的に 「デスクトップ」 に移動します。 注: 対象は「C:\DRIVERS」です。「C:\Dell\Drivers」は関係ありません。

- 2. 以前の NVIDIA 系ドライバをアンインストールして、再起動します。 「アプリケーション (プログラム) の追加と削除」で以下のプログラムを削除 「NVIDIA Display Driver」 ← NVIDIA の統合ドライバ 「NVIDIA Windows 2000/XP Display Drivers」 ← DELL のカスタムドライバ
- 3. 指定ドライバをインストールします。
- 4. 「DRIVERS」 フォルダを 「デスクトップ」 から元の 「ローカルディスク (C:)」 直下に戻します。

### ◎ パンコントロールで画像を回転しても、 [画面のプロパティ / 設定 ] のモニタアイコンが回転しない ことがあります。

▲「画面のプロパティ/設定]をいったん閉じてから、 再度開くと正常に表示されます。

### ■「画面のプロパティ ] で示される「モニタの種類」は何ですか?

▲ システムの構成によって「プラグアンドプレイモニタ」、「マルチモニタ」、「既定のモニタ」の3つの タイプのいずれかが表示されます。

### 4. その他

### ◎ グレースケールの階調が階調落ちなどして正常に表示されません。

- ▲ 色の設定が、カラーモードの8 ビットカラーあるいは 16 ビットカラーに設定されていないか確認して ください。 32 ビットカラーでないと、 256 階調のグレースケールが表示できません。
- パンコントロールによる縦長表示で、 画像が変わる瞬間に稲妻状のノイズが画面に現れます。
- ▲ これはパンコントロールによる高速描画のための現象で、異常ではありません。

### 指定外の DVI ケーブルを使用してもよいですか ?

**△いいえ。性能を確保するために弊社ディスプレイに付属の DVI ケーブルを使用してください。** 

### ディスプレイドライバのバージョンについて教えてください。

- **△ 本書作成時のバージョンは、 Ver. 84.26 です。** 
	- 注) ドライバは改善のため更新されます。 最新のドライバをご使用ください。 なおバージョンによって設定方法などが変更される場合がありますのでご注意ください。 また古いバージョンのドライバが既にインストールされている場合は、 必ずそれをアンインストー ルした後に、 最新ドライバをインストールしてください。

ドライバ更新履歴 :

Windows 2000/XP 用

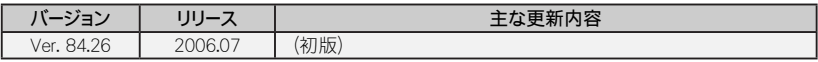

### ◎ ディスプレイのキャリブレーションを行うときの表示設定上の制約はありますか ?

△ 以下の点にご注意ください。

- ・ モノクロームディスプレイのキャリブレーションを行うときに、 プライマリモニタとして他のカラーディス プレイを混在して使用している場合、 プライマリモニタが 8 ビットカラーモードに設定されているとキ ャリブレーションが正常に行えません。 その場合、 プライマリモニタを 32 ビットカラーモードにするか、 キャリブレーションの対象となるモノクロームディスプレイをプライマリモニタにしてください。
- ・ Windows 上でのガンマ補正がかかっている場合は、 その機能をオフにしてください。

# 日本語 **- 24 -** 24 - Pownload from Www.Somanuals.com. All Manuals Search And Download.

- ・ ME201L 用のキャリブレーションソフトウェアは、 32 ビットカラーモード対応です。
- ・ ME213L/ME251i/ME315L, ME315L plus/ME351i/ME511L/ME551i2 s/ME551i2 用のキャリブレー ションソフトウェアは、32 ビットカラーモードおよびグレー固定パレットに対応しています。
- ・ CCL202/CCL212/CCL250i/CCL316/CCL350i 用のキャリブレーションソフトウェアは、 32 ビット カラーモード対応です。

8 /16 ビットカラーモードでキャリブレーションを行わないでください。

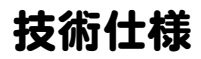

## LVU2E1 グラフィックスカード

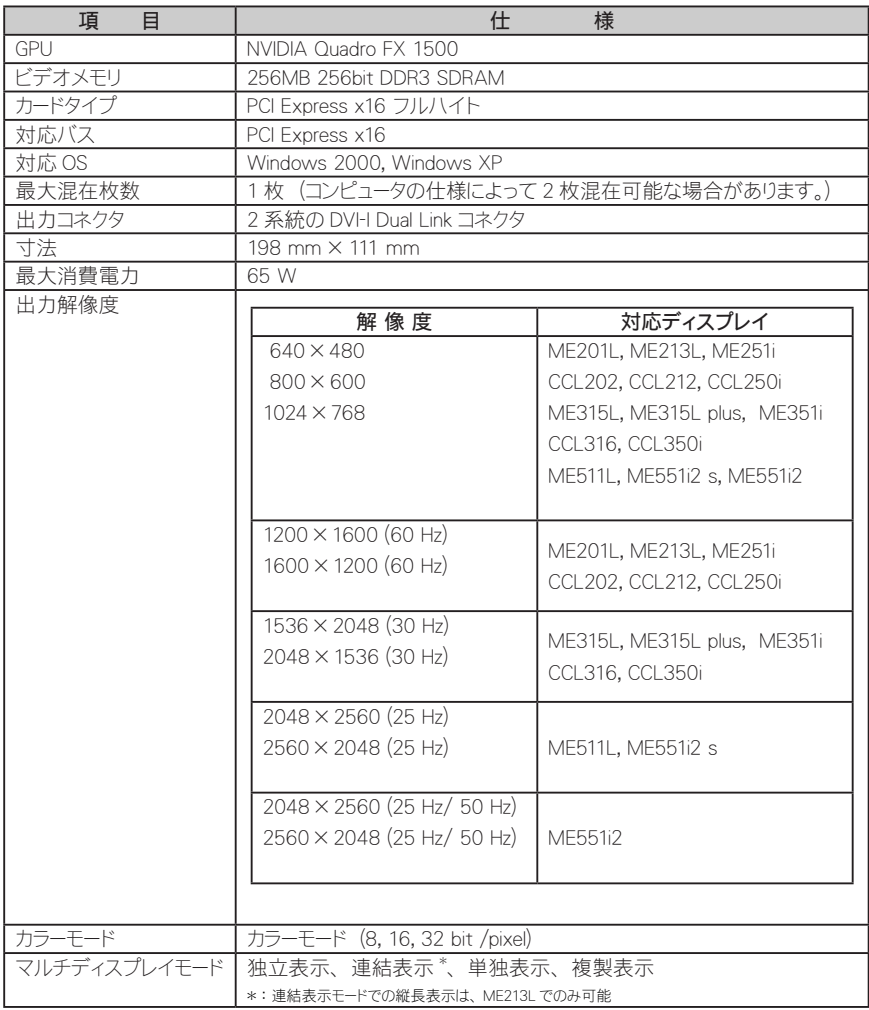

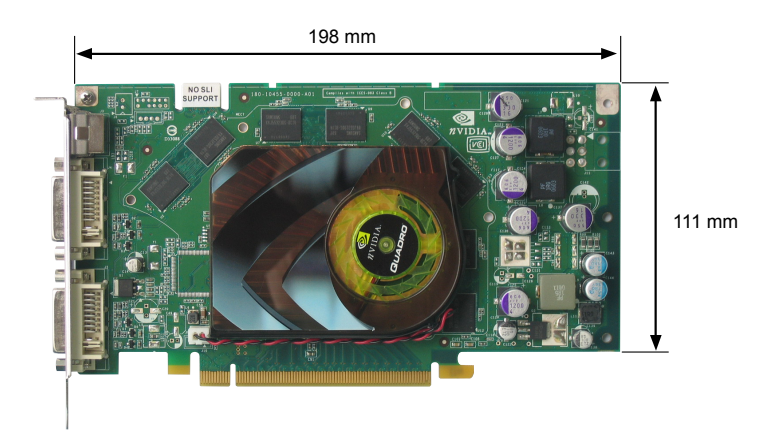

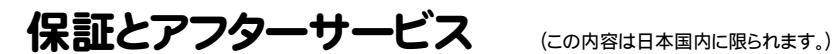

### 保証期間

保証期間はお買い上げの日から3年間です。

### 修理を依頼されるときは

- ① 本書をよくお読みの上、 もう一度お調べください。
- ② それでも異常があるときは、 使用をやめて電源コードをコンセントから抜き、 TOTOKU フィールド サービスセンターにお問い合わせください。 ご自分での修理はしないでください。 大変危険です。
- ③ 保証期間中の修理は… 故障内容や使用状況により無料修理いたします。
- ④ 保証期間後の修理は… TOTOKU フィールドサービスセンターにご相談ください。 修理によって機能が維持できる場合は、ご要望により有料修理いたします。
- ⑤ 修理依頼での輸送は、 製品の梱包箱および梱包材をご使用ください。

### サポートを依頼されるときは

トラブルのお問い合わせの際は、 必ず下記の情報をご連絡ください。

- グラフィックスカード: モデル名、使用枚数、他のグラフィックスカードやオンボードVGAの有無
- ディスプレイ : モデル名、使用台数、他のモニタの有無
- **コンピュータ** : メーカー、モデル名、メモリサイズ、CPU、チップセットなど
- **OS : バージョン (サービスパック含む)**
- アプリケーション : 使用アプリケーション (ビューア)
- 画面の設定 : 使用解像度と色数 (グレースケール、カラー)
- トラブル内容 :トラブルの詳細と再現方法

## ドライバのアップグレードについて

ドライバのアップグレードについては販売店にお問い合わせください。

### 廃棄について

本製品の廃棄については、 各自治体の廃棄ルールにしたがってください。 詳しくは、各自治体へお問い合わせください。

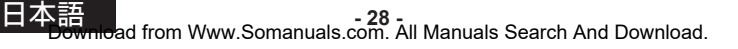

## アフターサービスのお問い合わせ窓口

アフターサービスのお問い合わせは、下記サービスセンターにご相談ください。

#### 「修理に対するお問い合わせ]

 〒940-0006東特長岡株式会社 新潟県長岡市東高見 1-2-1 東特長岡株式会社 TOTOKU フィールドサービスセンター 0120-24-7911 FAX.0258-24-6700 受付時間 9 : 00 ~ 12 : 00  $13:00 \sim 17:00$ (土、 日、 祝祭日および東特長岡休日は除く)

### 「サポートに対するお問い合わせ]

 〒940-0006東特長岡株式会社 新潟県長岡市東高見 1-2-1 東特長岡株式会社 サポートデスク 0120-24-2061 FAX.0258-24-6700 受付時間 9 : 00 ~ 12 : 00  $13:00 \sim 17:00$ (土、 日、 祝祭日および東特長岡休日は除く)

### [製品に関する営業窓口]

 〒169-8543 東京都新宿区大久保 1-3-21 東京特殊電線株式会社 情報機器カンパニー 営業部 TEL.03-5273-2005 FAX.03-5273-2091 受付時間 9 : 00 ~ 12 : 00  $13:00 \sim 17:00$ (土、 日、 祝祭日および当社休日は除く)

◆製品に関する詳しい内容は、当社インターネットホームページをご覧ください。

## **www.totoku.co.jp/display/**

[年間保守契約に対するご相談] 各営業 窓口 情報機器カンパニー 営業部 TEL.03-5273-2005 FAX.03-5273-2091

 大阪支店 TEL.06-6352-3541 FAX.06-6354-0828

名古屋支店

TEL.052-771-1161 FAX.052-776-0643

#### 信越支店

TEL.0268-34-5285 FAX.0268-34-5497

受付時間 9:00~12:00  $13:00 \sim 17:00$ 

(土、 日、 祝祭日および当社休日は除く)

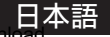

# Memo

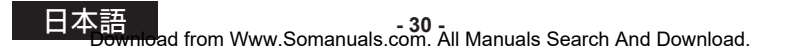

TOTOKU グラフィックスカード LVU2E1 取扱説明書 2006年 8月版 PZZ11-1367

### 取扱説明書に関するご注意

- ・ 本書の内容の一部又は全部を無断転記することは禁止されています。
- ・ 本書の内容について将来予告なしに変更することがあります。
- ・ 本書は内容について万全を期して作成いたしましたが、 万一ご不明な点や誤り、 記載もれなどお気づきの ことがありましたらご連絡ください。

- 31 -<br>Download from Www.Somanuals.com. All Manuals Search And Do<del>wnload.</del>

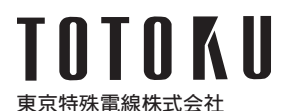

〒 169-8543 東京都新宿区大久保 1-3-21 TEL.03-5273-2005 FAX.03-5273-2091 http://www.totoku.co.jp/display/

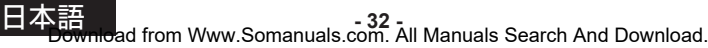

Printed in Japan (Recycled Paper)

Free Manuals Download Website [http://myh66.com](http://myh66.com/) [http://usermanuals.us](http://usermanuals.us/) [http://www.somanuals.com](http://www.somanuals.com/) [http://www.4manuals.cc](http://www.4manuals.cc/) [http://www.manual-lib.com](http://www.manual-lib.com/) [http://www.404manual.com](http://www.404manual.com/) [http://www.luxmanual.com](http://www.luxmanual.com/) [http://aubethermostatmanual.com](http://aubethermostatmanual.com/) Golf course search by state [http://golfingnear.com](http://www.golfingnear.com/)

Email search by domain

[http://emailbydomain.com](http://emailbydomain.com/) Auto manuals search

[http://auto.somanuals.com](http://auto.somanuals.com/) TV manuals search

[http://tv.somanuals.com](http://tv.somanuals.com/)